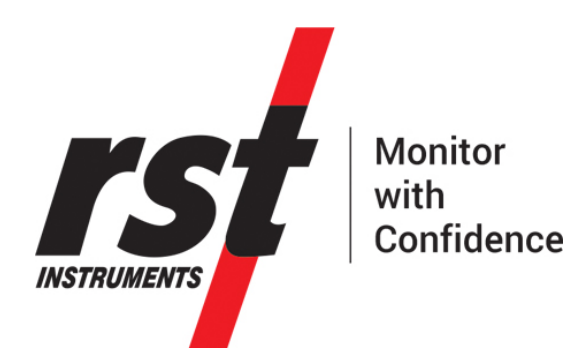

# **RSTAR Affinity Gateway Installation and Commissioning Guide**

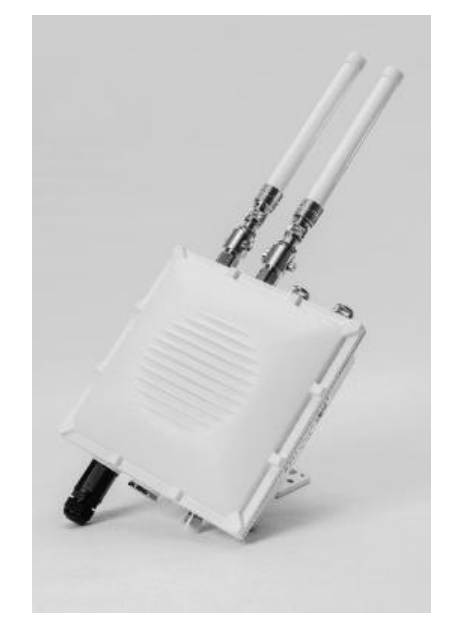

All efforts have been made to ensure the accuracy and completeness of the information contained in this document. RST Instruments Ltd reserves the right to change the information at any time and assumes no liability for its accuracy.

Copyright © 2020. RST Instruments Ltd. All rights reserved.

**Document Number:** PSM0004B **Release Date:** 17-October-2023

RST INSTRUMENTS LTD. 11545 Kingston St., Maple Ridge, BC CANADA V2X 0Z5

SALES + SERVICE + MANUFACTURING: 604 540 1100 | info@rstinstruments.com TOLL FREE (USA & Canada) | 1-800-665-5599

www.rstinstruments.com

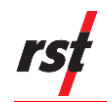

### **TABLE OF CONTENTS**

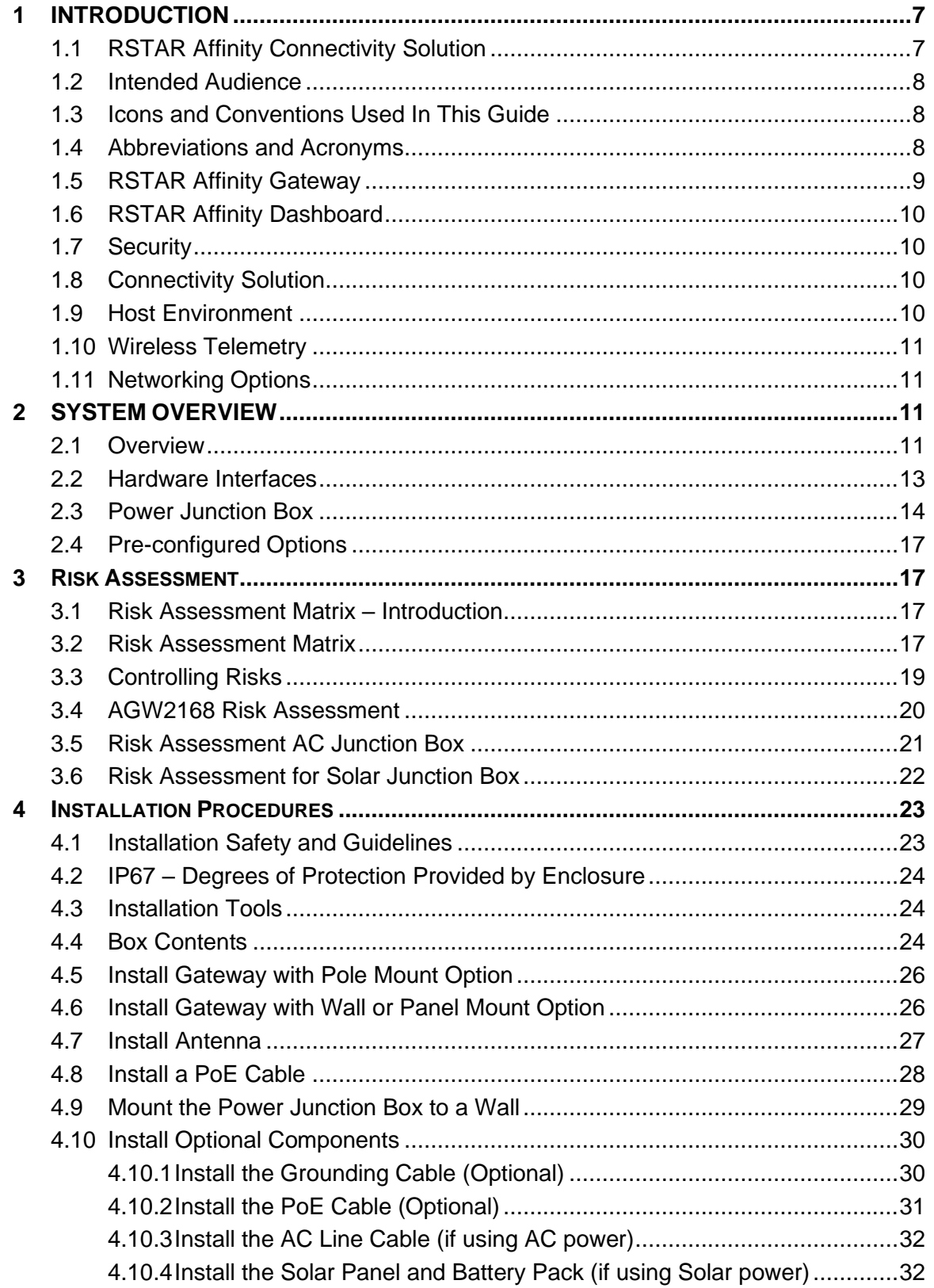

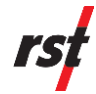

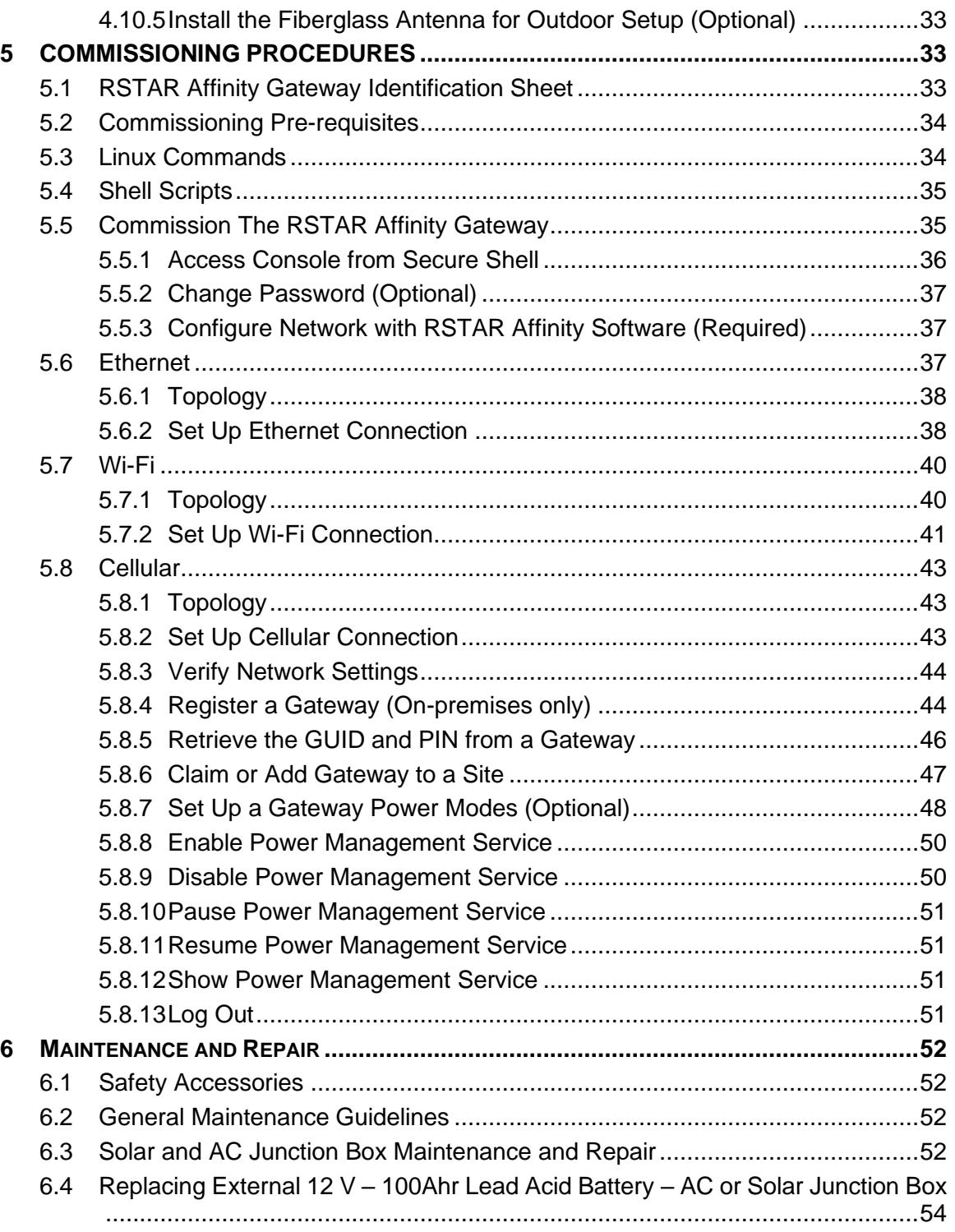

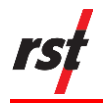

# **LIST OF FIGURES**

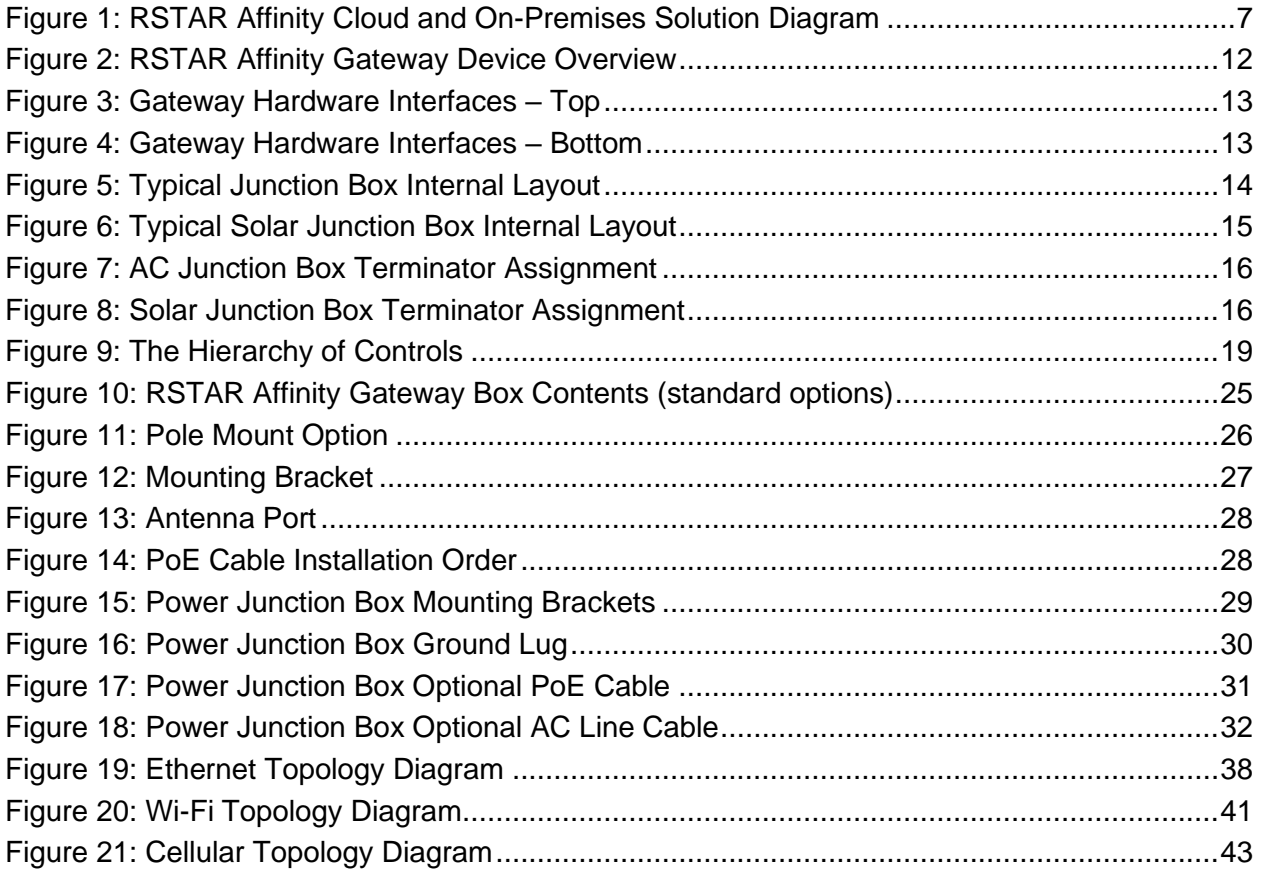

### **LIST OF TABLES**

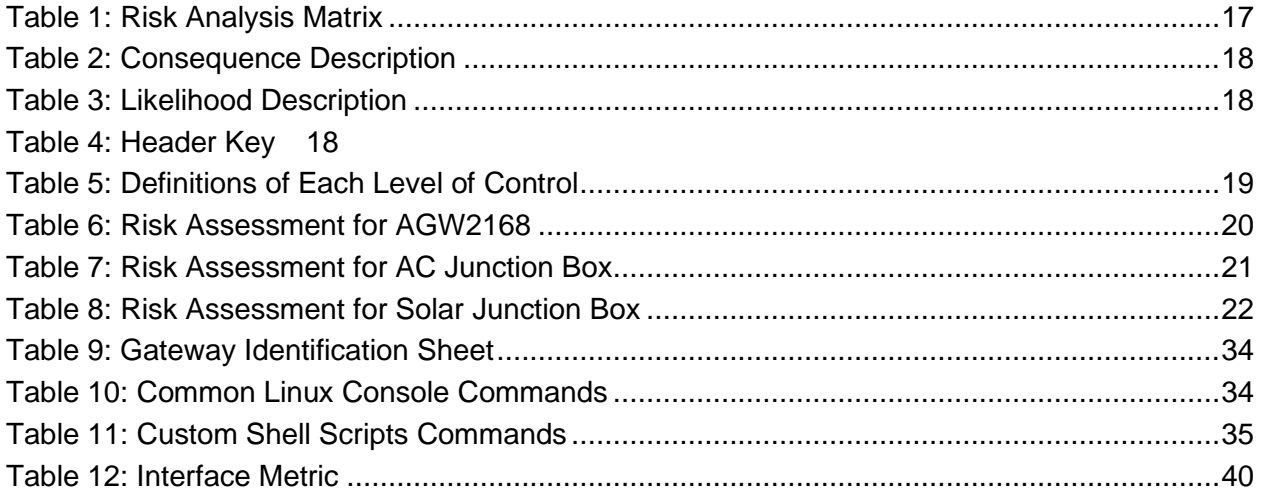

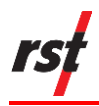

### **REVISION HISTORY**

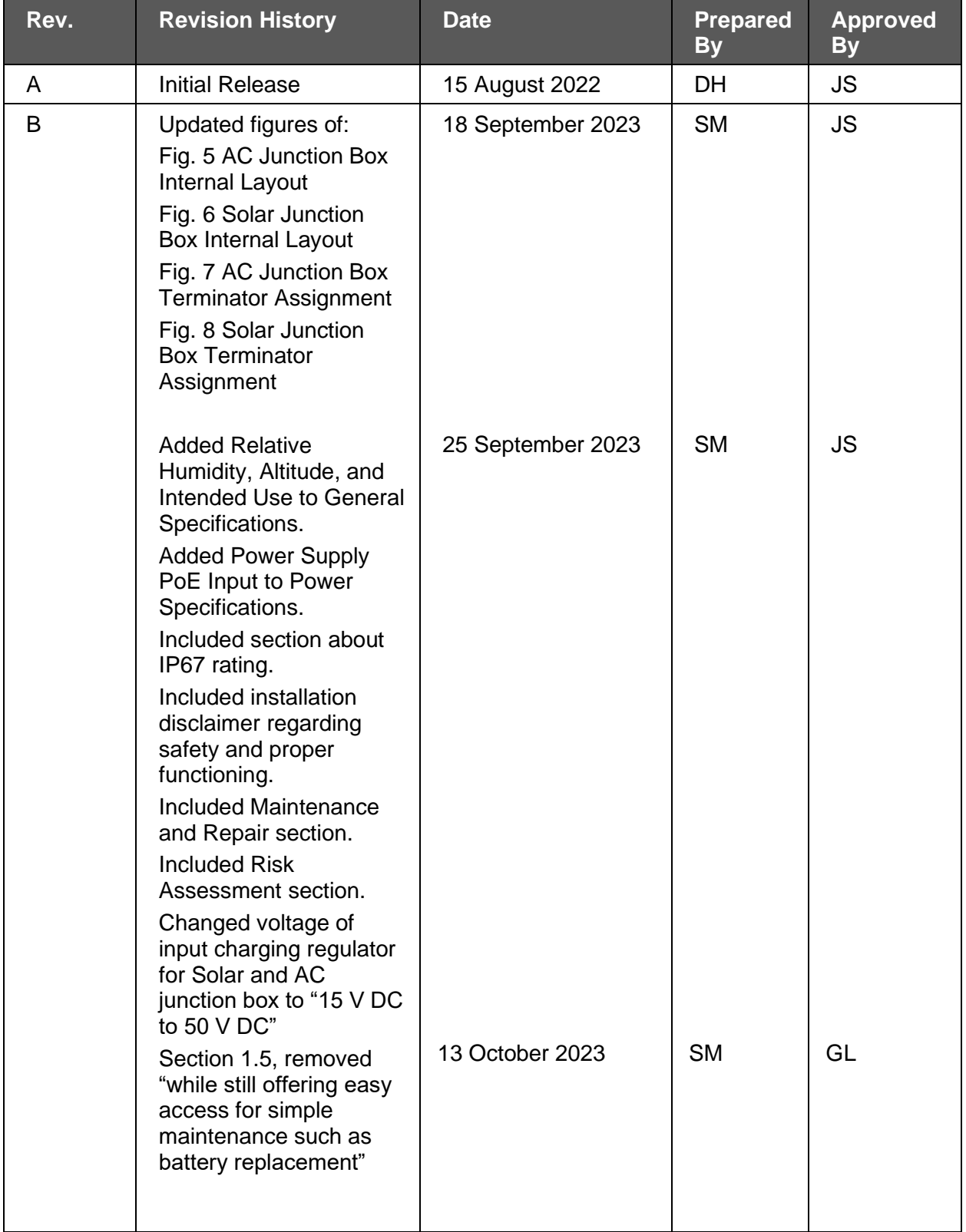

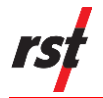

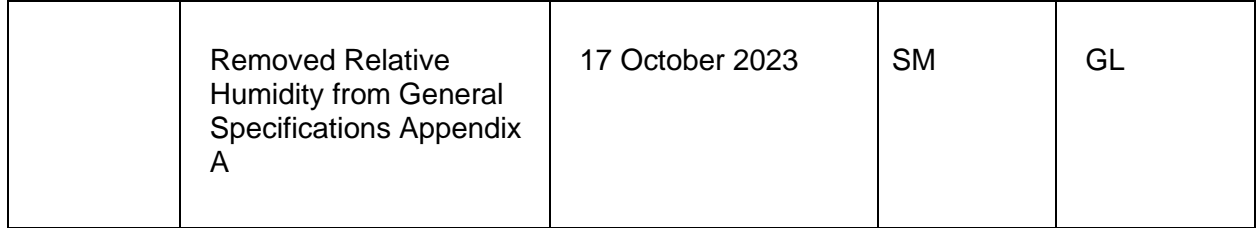

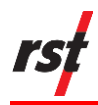

# <span id="page-6-0"></span>**1 INTRODUCTION**

# <span id="page-6-1"></span>**1.1 RSTAR AFFINITY CONNECTIVITY SOLUTION**

The RSTAR Affinity Connectivity Solution comprises data loggers, Gateways, secure communications for data telemetry, and mobile and desktop applications. RSTAR Affinity is a complete industrial internet of things (IIoT) solution for reliable, real-time data flow from your worksite to your desktop – all from a single vendor.

The RSTAR Affinity Connectivity Solution is a scalable and flexible system that can be customized to satisfy the complex and demanding requirements for data collection. The topology and communications options including cell and LoRaWAN radio protocol (for better signal and range), cover all on-site and remote monitoring scenarios.

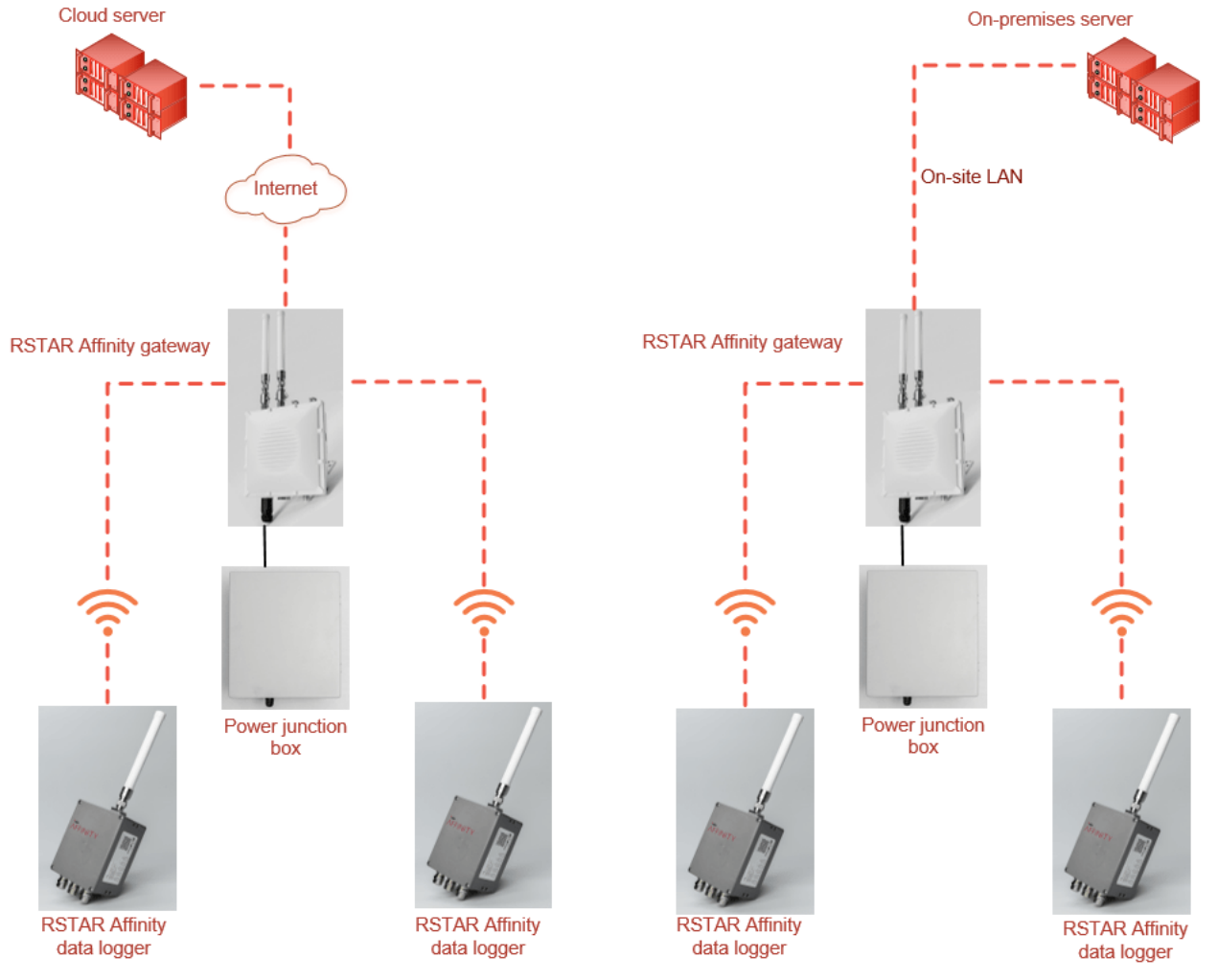

<span id="page-6-2"></span>Figure 1: RSTAR Affinity Cloud and On-Premises Solution Diagram

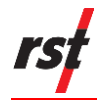

# <span id="page-7-0"></span>**1.2 INTENDED AUDIENCE**

This guide is for the service personnel responsible for installing and commissioning an RSTAR Affinity Gateway.

# <span id="page-7-1"></span>**1.3 ICONS AND CONVENTIONS USED IN THIS GUIDE**

This guide uses the following icons to call attention to important information.

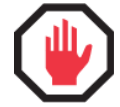

**WARNING**: This icon appears when an operating procedure or practice, if not correctly followed, could result in personal injury or loss of life.

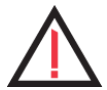

**CAUTION:** This icon appears when an operating procedure or practice, if not strictly observed, could result in damage to or destruction of equipment.

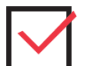

**CHECK:** This icon appears to remind you of quality-related features.

**NOTE:** This icon appears to highlight specific non-safety related information.

Cmd This style shows commands or responses on the SSH terminal.

# <span id="page-7-2"></span>**1.4 ABBREVIATIONS AND ACRONYMS**

This section lists abbreviations and acronyms used in the document.

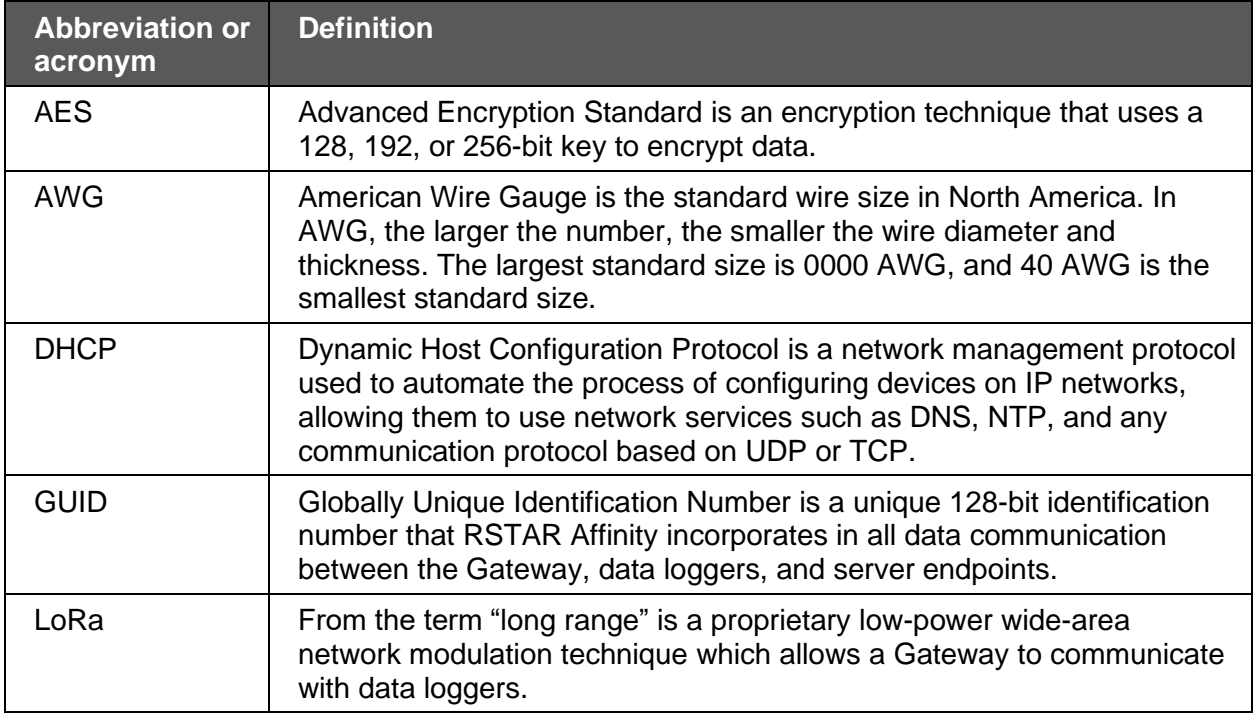

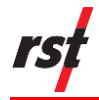

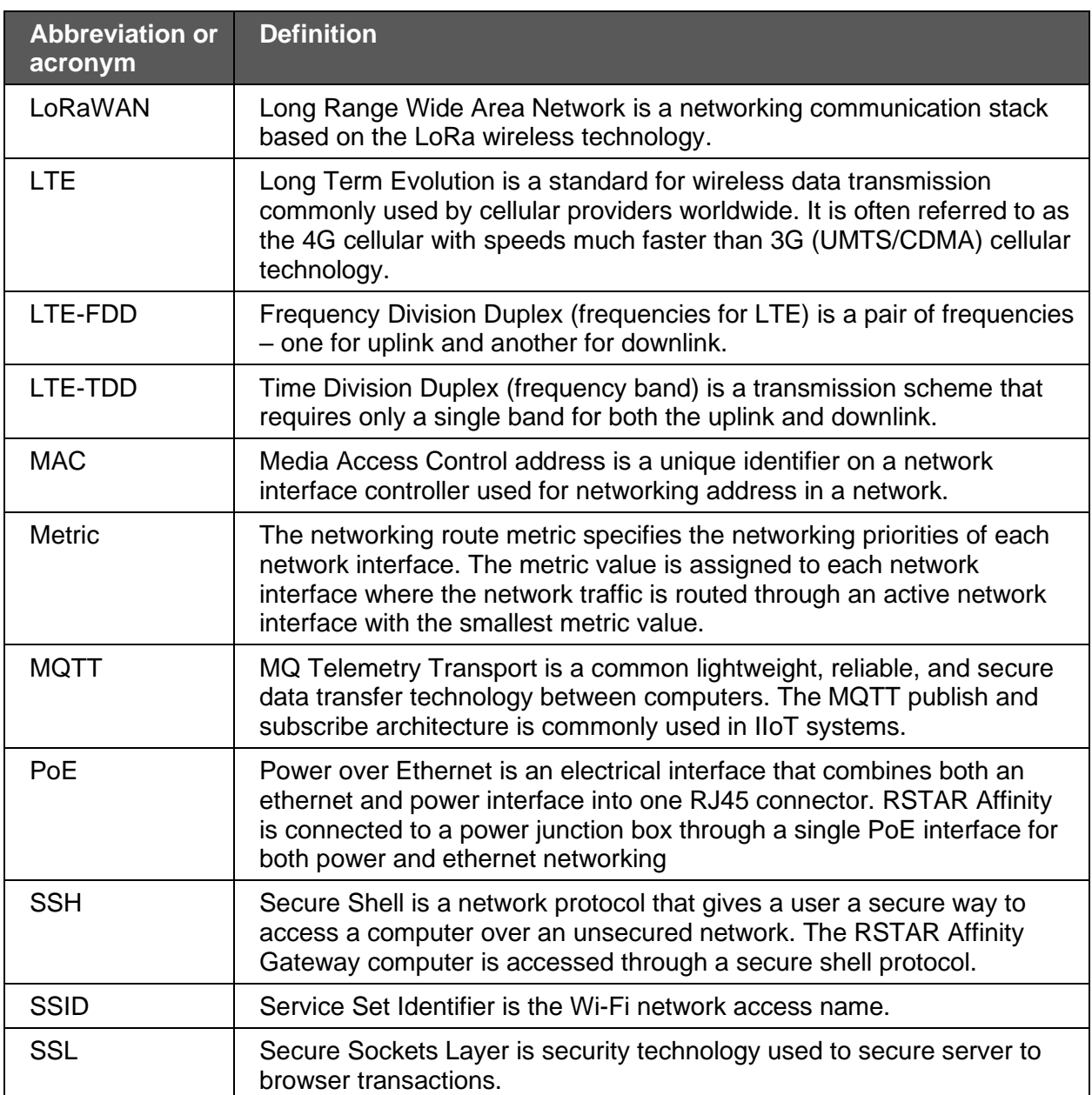

# <span id="page-8-0"></span>**1.5 RSTAR AFFINITY GATEWAY**

The RSTAR Affinity Gateway allows for steady data transmission using cellular signal to our secure cloud environment or straight to your own server. Bi-directional communications push firmware and sensor settings over the air.

The Gateway has a certified uptime of 99.9% built to withstand the harsh, real-world field conditions, and is rated for temperatures of -40ºC to 60ºC. The unique compartmentalized design separates power and instrument connections to keep moisture out.

An RSTAR Affinity Gateway in the LoRaWAN network has advanced communication capability to store logged data locally and update the server through a back-haul network. The Gateway using LoRaWAN receives telemetry from RST Affinity data

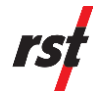

loggers and tilt sensors (both using LoRaWAN) through LoRa radio. The data is forwarded to the RST Affinity cloud server or an on-premises server through wired internet, Wi-Fi, or cellular data.

Smart power saving modes allow the Gateway to minimize power use in Solarpowered battery configuration.

# <span id="page-9-0"></span>**1.6 RSTAR AFFINITY DASHBOARD**

The RSTAR Affinity dashboard is the browser-based user-interface that has an essential suite of mapping, graphing, data visualization, and reporting utilities developed specifically for the geotechnical space.

The dashboard also has automatic and transparent field calculations, alarm functionality, and a unique relative elevation mapping feature, along with user management. The open API supports integration with third-party data management and presentation software.

# <span id="page-9-1"></span>**1.7 SECURITY**

The RSTAR Affinity Gateway is designed with the following security measures to prevent data breaches:

- the Gateway and the RSTAR Affinity field app incorporates MQTT authentication and authorization security algorithms
- LoRaWAN wireless data packets are encrypted using Advanced Encryption Standard (AES) 128 keys
- RSTAR Affinity-managed remote access to the Gateway software uses Secure Shell (SSH) protocol over a private SSL tunnel
- local access to the Gateway software uses SSH protocol and customerconfigurable password

# <span id="page-9-2"></span>**1.8 CONNECTIVITY SOLUTION**

The RSTAR Affinity Connectivity Solution supports a variety of configurations to meet complex operational challenges. Solutions include:

- host environment options which can be on premise or in the cloud,
- wireless telemetry using LoRaWAN,
- Gateway networking options include ethernet, built-in cellular, and Wi-Fi

### <span id="page-9-3"></span>**1.9 HOST ENVIRONMENT**

The RSTAR Affinity Connectivity Solution is hosted on Microsoft Azure cloud. The cloud service is managed by RST which allows customers to be up and running without the need for their own dedicated IT support team. The Azure environment offers the benefits of computing redundancy, high security, and high availability.

The on-premises solution is available for customers who wish to host their own environment. This solution offers customers the option to manage their own deployments, upgrades, redundancy, and security. This solution is recommended for customers with their own IT team capable of supporting technical challenges.

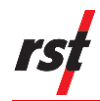

# <span id="page-10-0"></span>**1.10 WIRELESS TELEMETRY**

The RSTAR Affinity Connectivity Solution uses LoRaWAN for wireless telemetry (for communication network) between Gateways and data loggers. The LoRaWAN wireless technology is used to build a private wireless network for applications where small-sized payload is transmitted over long distances (in the range of kilometers) with low-power consumption. This technology is ideal for sending low bandwidth sensor data.

The Gateway can communicate to legacy data loggers (DT2011B, DT2055B, etc.) using a built-in L900 RTU. The L900 RTU uses an XBee module to communicate with the legacy data loggers.

# <span id="page-10-1"></span>**1.11 NETWORKING OPTIONS**

The RSTAR Affinity Connectivity Solution is equipped with numerous networking options between the RSTAR Affinity Gateway and the cloud or on-premises hosts, making it capable of working with data collection equipment in a variety of challenging environments. The Gateway may be configured to connect to the network through ethernet, Wi-Fi or cellular.

By default, the Gateway will choose a network option based on the least cost and highest bandwidth option available. These network options, in order of preference, are ethernet, Wi-Fi, and cellular.

# <span id="page-10-2"></span>**2 SYSTEM OVERVIEW**

# <span id="page-10-3"></span>**2.1 OVERVIEW**

The RSTAR Affinity Gateway has an IP65 rated waterproof enclosure than can be mounted using pole or wall mount options.

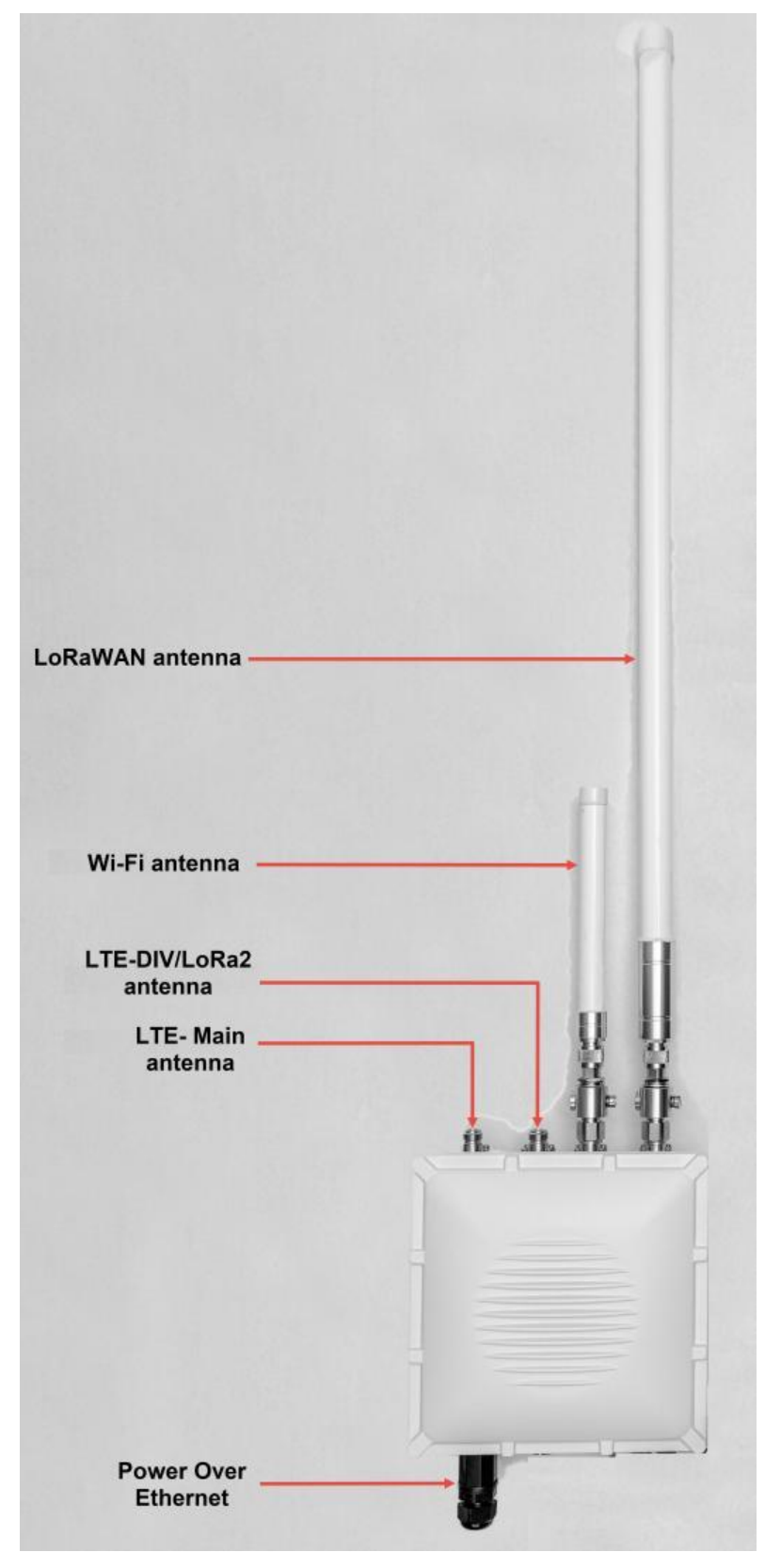

<span id="page-11-0"></span>Figure 2: RSTAR Affinity Gateway Device Overview

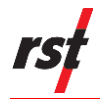

# <span id="page-12-0"></span>**2.2 HARDWARE INTERFACES**

The Gateway features hardware interfaces on the top and bottom Panels as shown in the following pictures. Note: LTE/DIV is currently not in use, but the interface can be used with an RTU equipped Gateway.

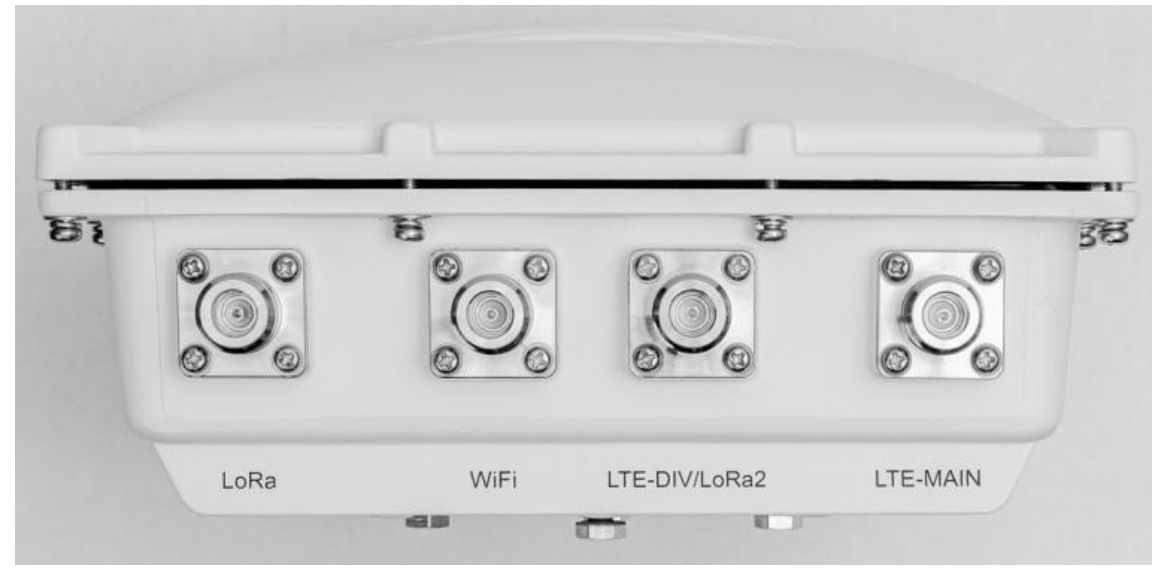

Figure 3: Gateway Hardware Interfaces – Top

<span id="page-12-1"></span>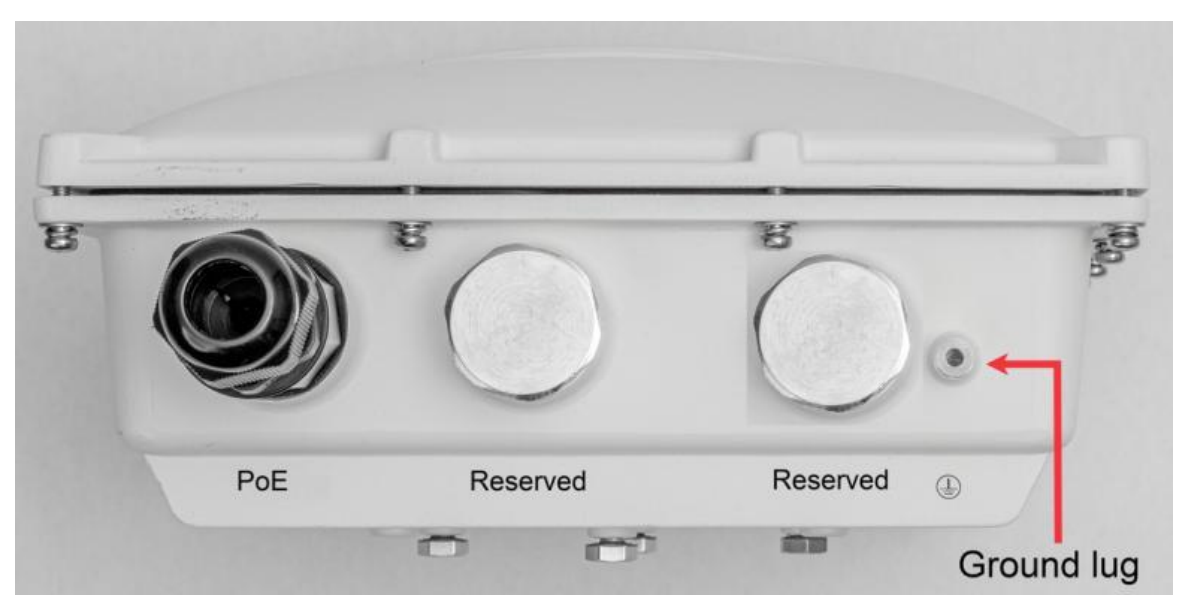

<span id="page-12-2"></span>Figure 4: Gateway Hardware Interfaces – Bottom

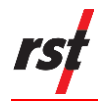

# <span id="page-13-0"></span>**2.3 POWER JUNCTION BOX**

The Gateway power junction box supplies the 12V DC power to the Gateway. The input power to the junction box may be a 120/220V AC line power, or a Solar Panel or battery. See Appendix A for the power junction box specifications.

The power junction box does not contain any serviceable parts, but the following diagrams show the internal components for your reference.

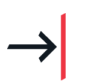

#### **NOTE:**

[Figure 5](#page-13-1) shows the typical configuration of a power junction box with the 120/220V AC power option.

Figure 6 shows the Solar power option.

<span id="page-13-1"></span>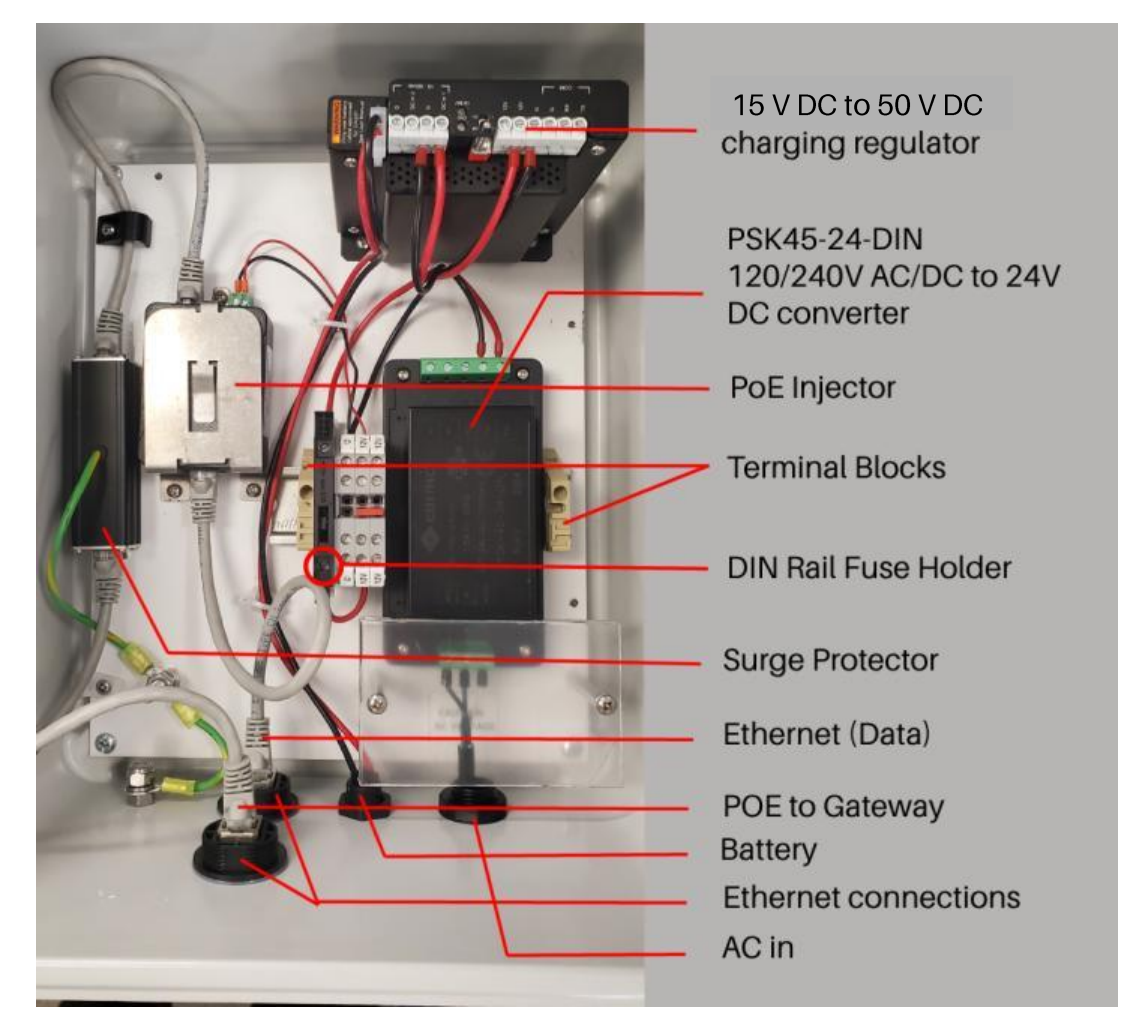

Figure 5: Typical Junction Box Internal Layout

<span id="page-14-0"></span>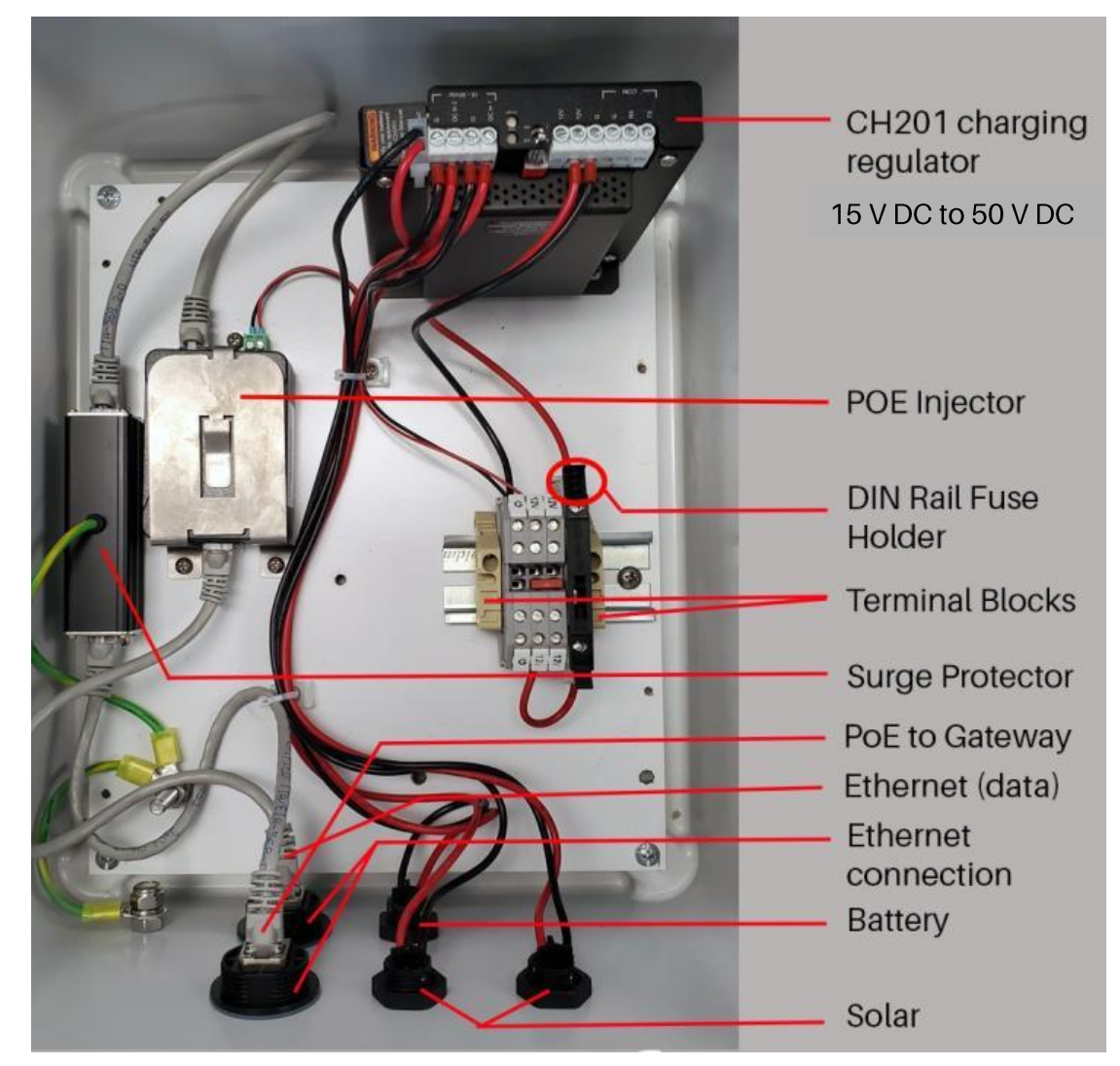

Figure 6: Typical Solar Junction Box Internal Layout

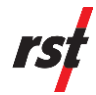

The junction box has connectors at the bottom of the junction box as shown below.

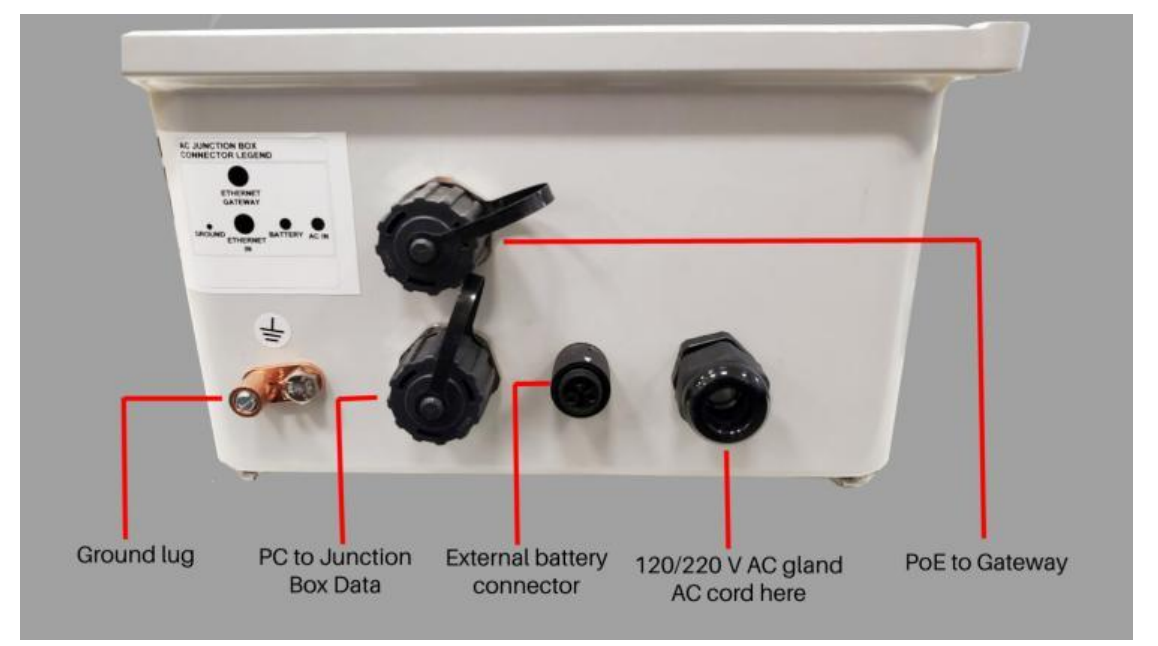

The Solar power junction box terminator assignment is shown in figure 8.

<span id="page-15-1"></span><span id="page-15-0"></span>Figure 7: AC Junction Box Terminator Assignment

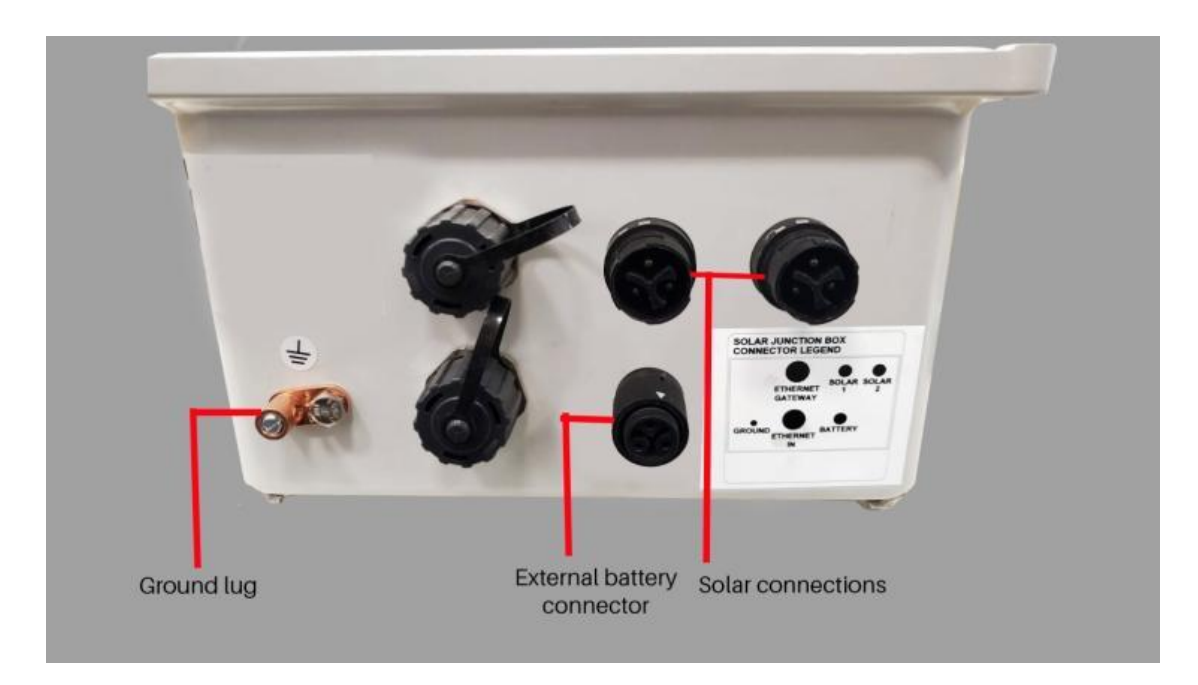

Figure 8: Solar Junction Box Terminator Assignment

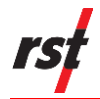

# <span id="page-16-0"></span>**2.4 PRE-CONFIGURED OPTIONS**

The Gateway and its power junction box are pre-configured by RST with options specific to customers. Pre-configured options include LoRaWAN radio module (433, 868, or 915 MHz), with 120/220V AC power source or Solar Panel and battery pack.

# <span id="page-16-1"></span>**3 RISK ASSESSMENT**

### <span id="page-16-2"></span>**3.1 RISK ASSESSMENT MATRIX – INTRODUCTION**

The following is the Risk Analysis Matrix likelihood and consequence chart depicting the possible ranges of risk. This matrix will be used to analyze the risk of the AGW2168 on safety.

# <span id="page-16-3"></span>**3.2 RISK ASSESSMENT MATRIX**

<span id="page-16-4"></span>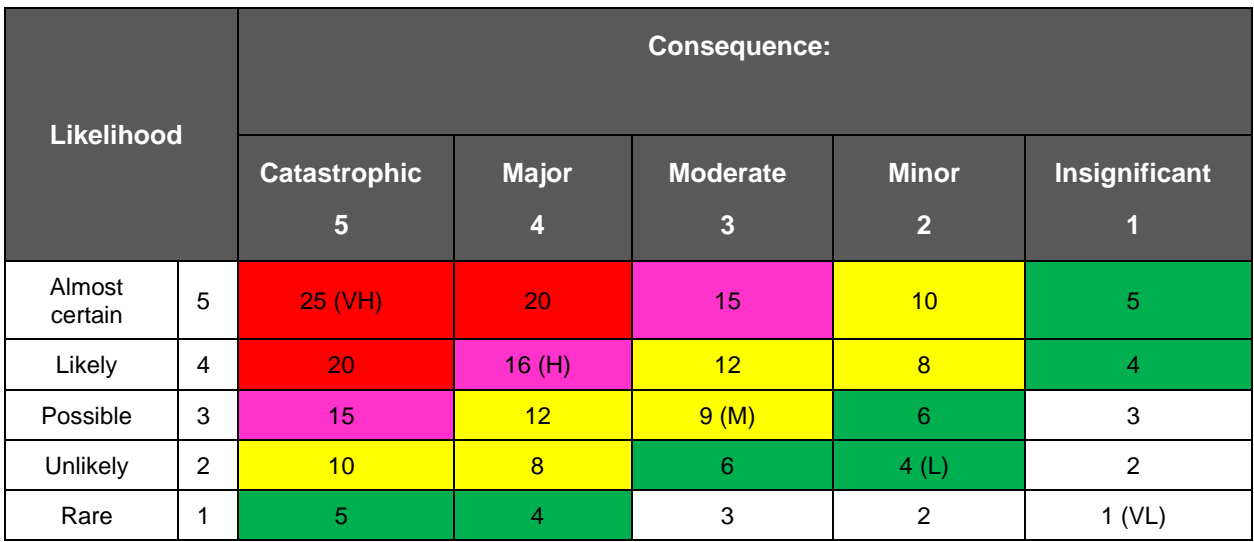

#### Table 1: Risk Analysis Matrix

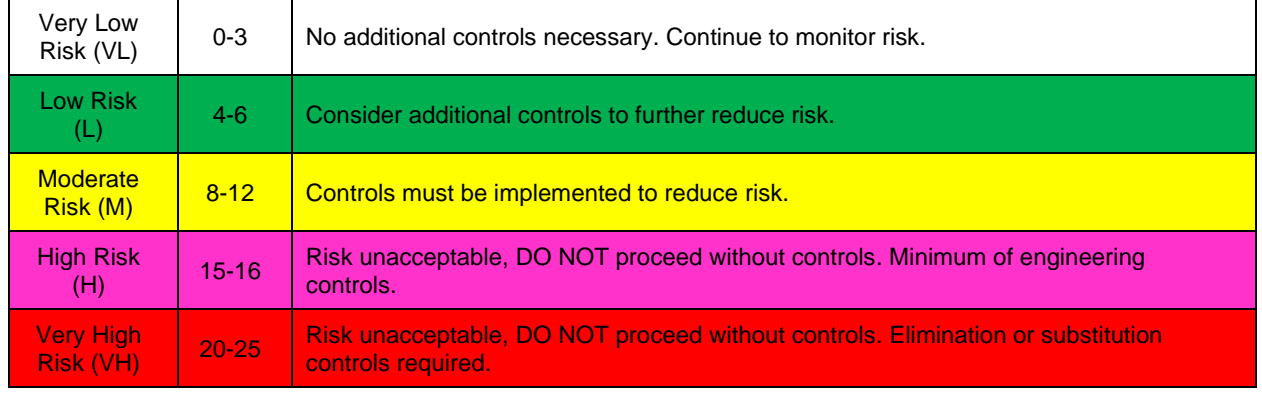

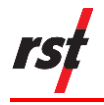

#### Table 2: Consequence Description

<span id="page-17-0"></span>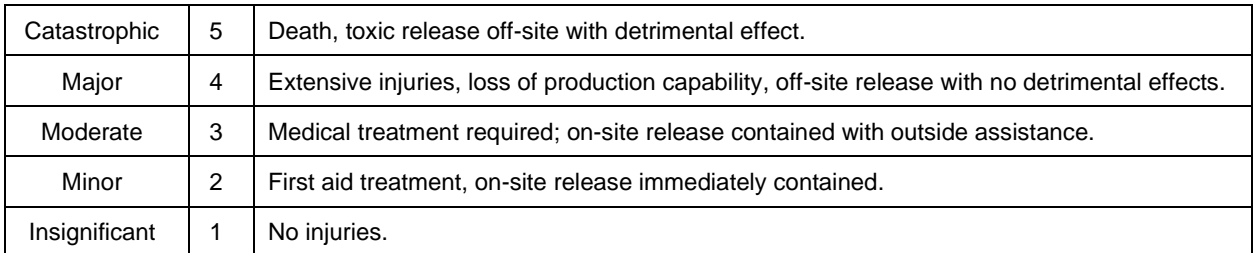

#### Table 3: Likelihood Description

<span id="page-17-1"></span>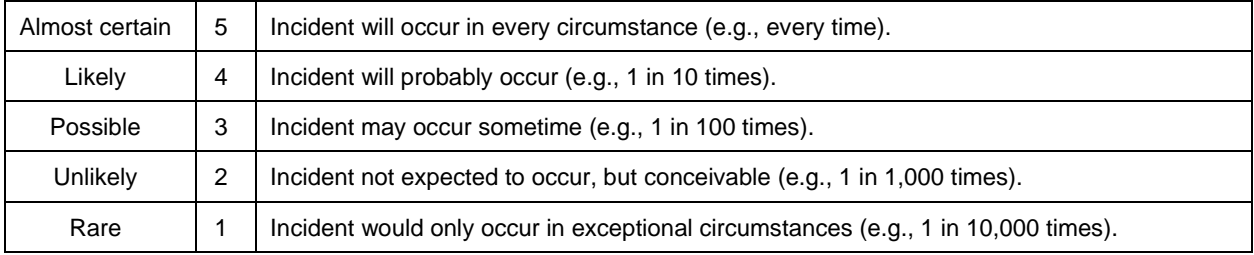

#### Table 4: Header Key

<span id="page-17-2"></span>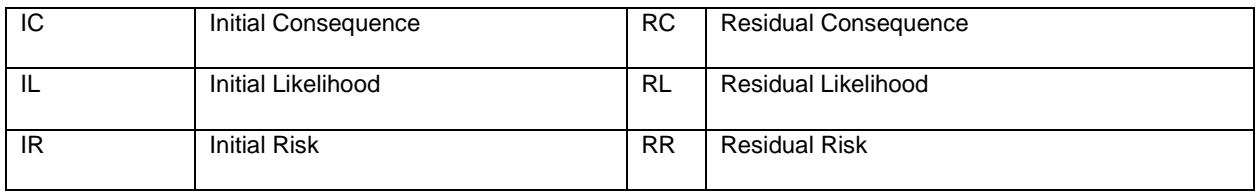

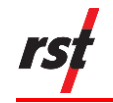

# <span id="page-18-0"></span>**3.3 CONTROLLING RISKS**

Figure 9 depicts the Hierarchy of Controls to control risks. In this assessment, appropriate controls will be used to mitigate the hazards associated with AGW2168.

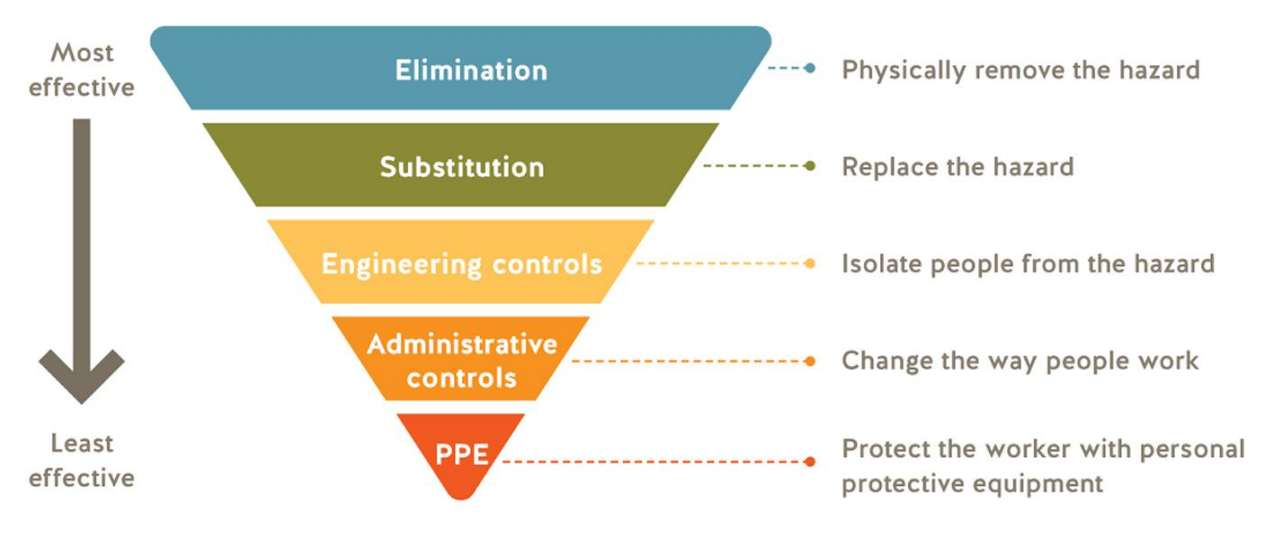

Figure 9: The Hierarchy of Controls

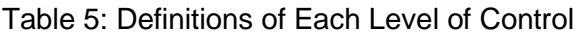

<span id="page-18-1"></span>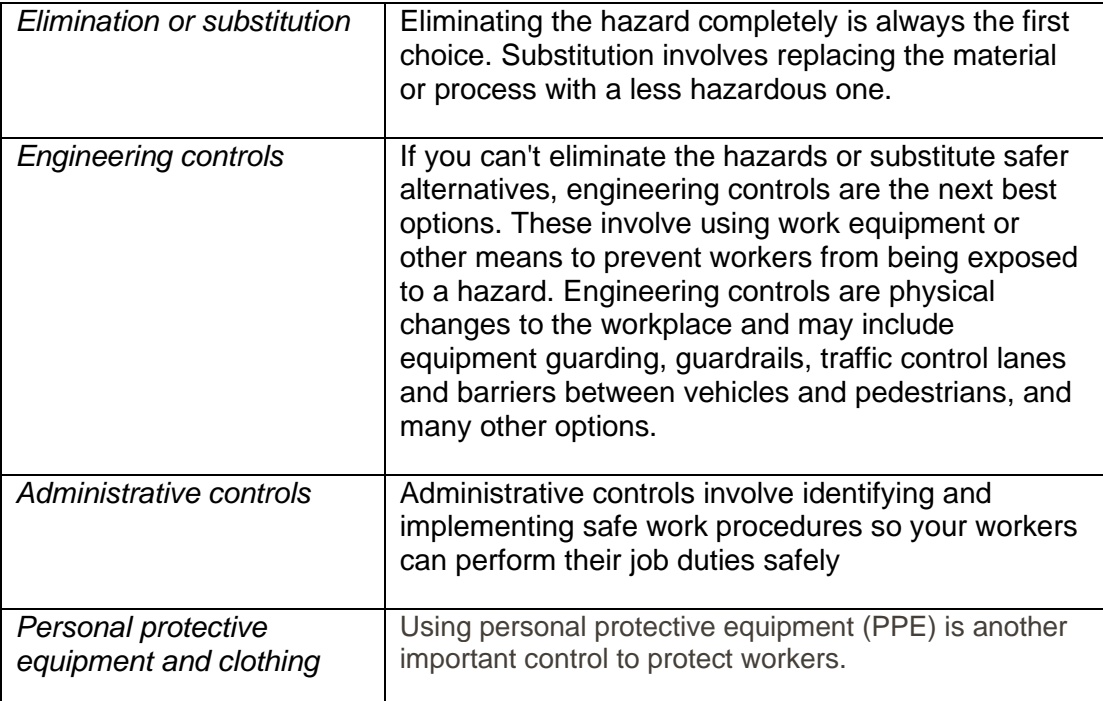

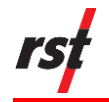

# <span id="page-19-0"></span>**3.4 AGW2168 RISK ASSESSMENT**

<span id="page-19-1"></span>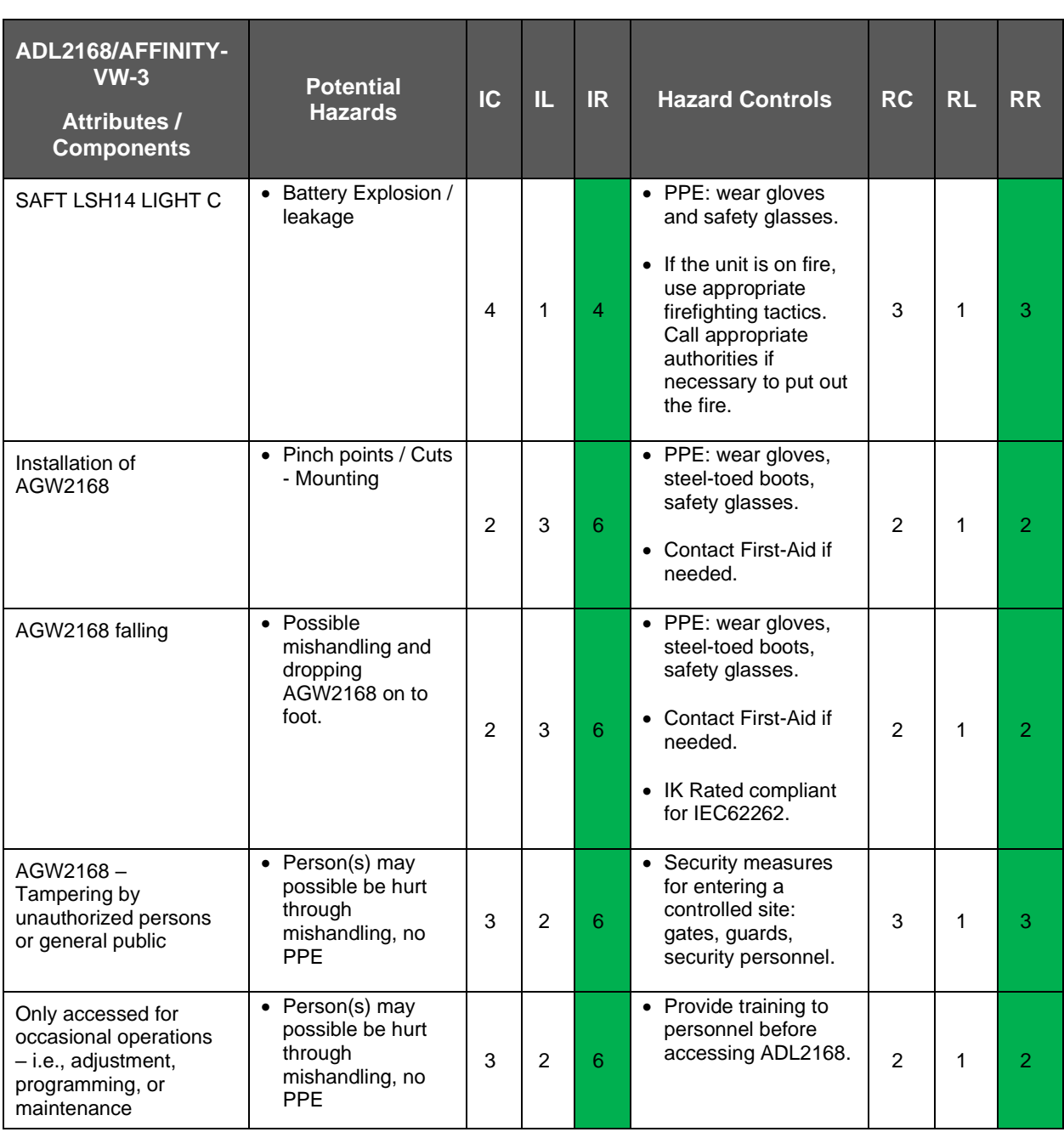

Table 6: Risk Assessment for AGW2168

*The above table lists the potential hazards that may occur based on the attributes/components of the AGW2168 Gateway.* 

*If more information is required regarding the risk assessment, please contact RST Instruments for support.*

*AC/Solar Junction Box may or may not be required.*

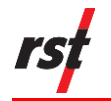

# **3.5 RISK ASSESSMENT AC JUNCTION BOX**

<span id="page-20-1"></span><span id="page-20-0"></span>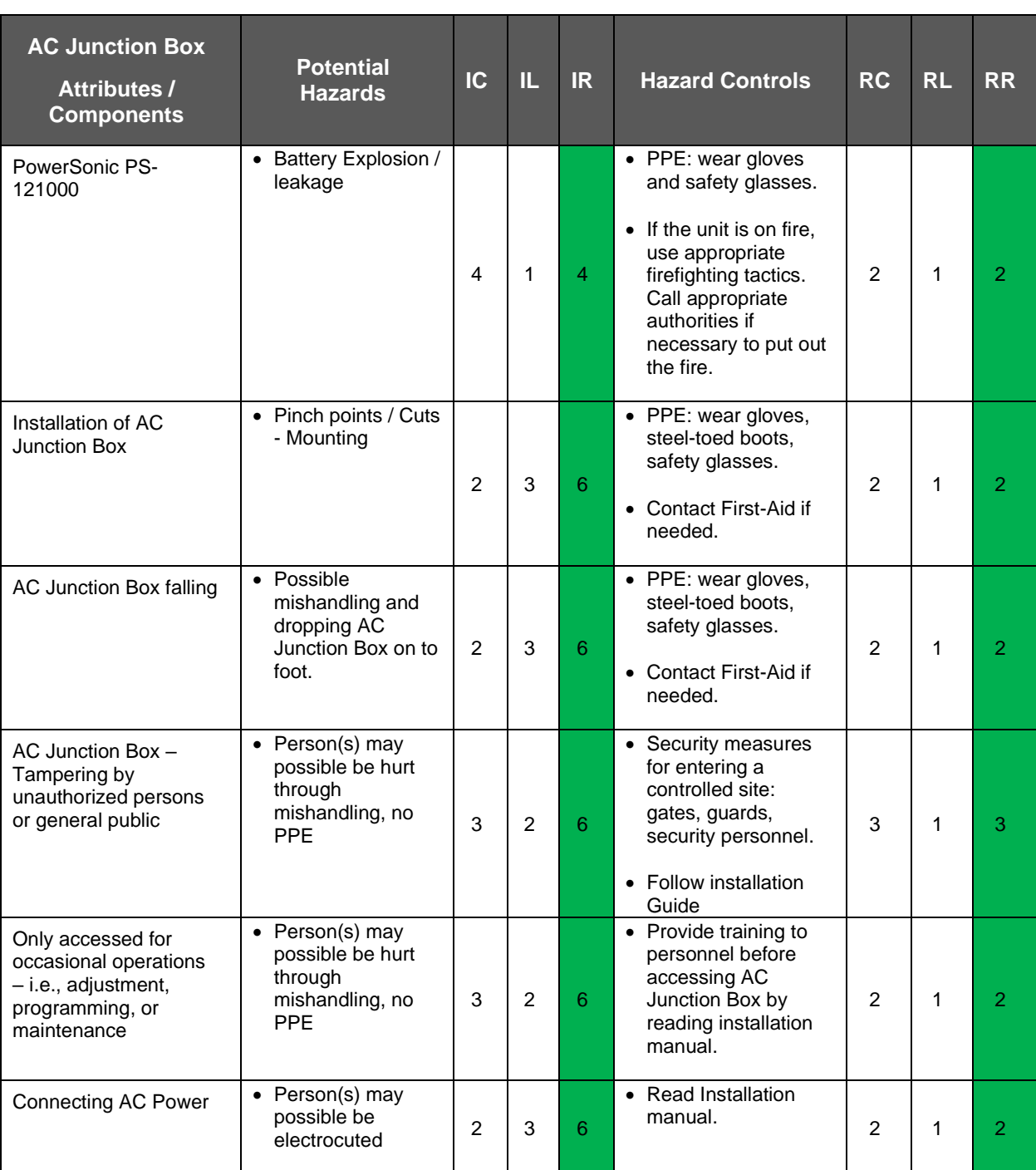

Table 7: Risk Assessment for AC Junction Box

*The above table lists the potential hazards that may occur based on the attributes/components of the AC Junction Box.*

*If more information is required regarding the risk assessment, please contact RST Instruments for support.*

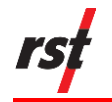

# **3.6 RISK ASSESSMENT FOR SOLAR JUNCTION BOX**

<span id="page-21-1"></span><span id="page-21-0"></span>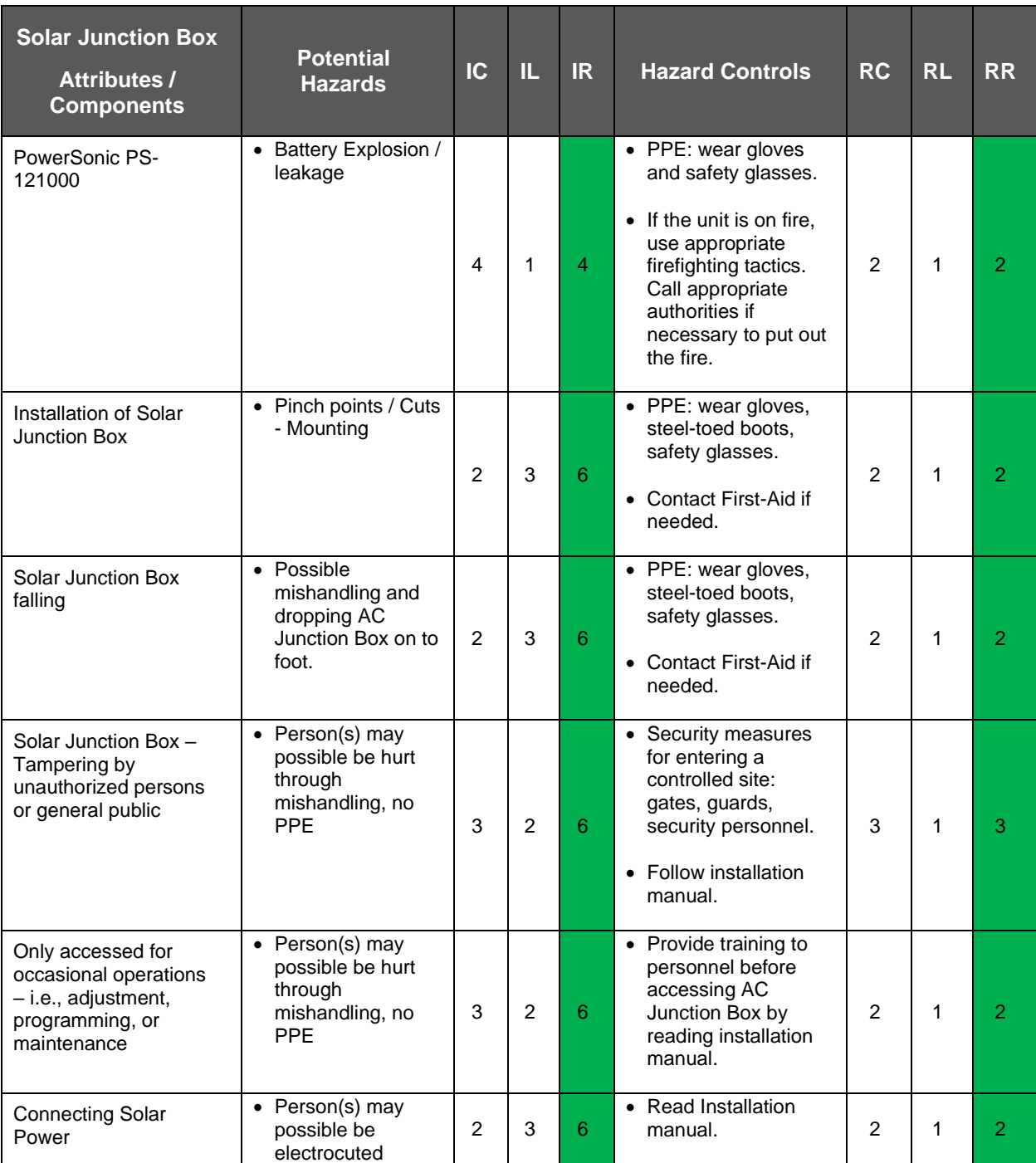

Table 8: Risk Assessment for Solar Junction Box

*The above table lists the potential hazards that may occur based on the attributes/components of the Solar Junction Box.*

*If more information is required regarding the risk assessment, please contact RST Instruments for support.*

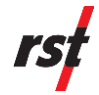

# <span id="page-22-0"></span>**4 INSTALLATION PROCEDURES**

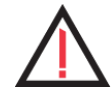

**CAUTION:** Safety protection is impacted if the installation is not followed per the installation guidelines or installed improperly.

RST Instruments cannot be held responsible for damages or loss of the Gateway.

The proper installation must follow this manual.

This guide details the installation of the Gateway and its power junction box. There are multiple ways to install the equipment in the field and you may deviate from the installation prescribed here based on environmental conditions, corporate policies, or preferences.

You can install the Gateway and its power junction box using either the installation kit with a [pole mount assembly](#page-25-0) for poles with diameter between 40 mm (1.5") and 120 mm (5.0") or the [wall mount assembly](#page-25-1) (for mounting to a metal wall plate or a wall).

### **4.1 INSTALLATION SAFETY AND GUIDELINES**

<span id="page-22-1"></span>Observe the following when installing the Gateway and its power junction box:

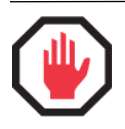

**WARNING**: When selecting an installation site, always be aware of electric power lines and assume that they can cause bodily harm or death.

- Avoid installing the Gateway and power junction box in locations where they are exposed to theft and vandalism. If you cannot avoid these locations, secure them in a suitable secondary enclosure. If you are placing the Gateway's antennas inside a secondary enclosure, make sure the enclosure material is electrically non-conductive.
- Ensure the Gateway and power junction box are installed in an upright position where the antennas are pointed upwards to maximize antenna reception quality.
- The Gateway's matching antennas terminate with type-N connectors designed to be attached directly to the antenna. If you need additional height to the antenna, you must use low-loss antenna extension cables.
- Prevent exposure to high pressure water spray or potential water immersion if installing the Gateway and power junction box outdoors or in a location where they can be exposed to wet environments.
- The Gateway can be connected to several primary networking interface options to either a cloud or on-premises server. The networking options include ethernet, Wi-Fi, and cellular. The RSTAR Affinity field app requires port 1883 to be open on the network for the Gateway to communicate over this port.
- Ensure proper grounding for the power junction box using the ground lug located at the bottom of the box. Attach a grounding wire with a minimum gauge of 14 AWG and attach to an earth ground.

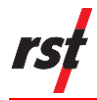

# <span id="page-23-0"></span>**4.2 IP67 – DEGREES OF PROTECTION PROVIDED BY ENCLOSURE**

The AGW2168 is rated IP67 only for the following configuration:

- Lightning arrestors are installed in between the antenna and the gateway's port
- All 4 antenna ports must be occupied with an antenna and lightning arrestor
- The antennas on the Gateway must point vertically, towards the sky
- Rated at 1 m submerged in water for up to 30 minutes

# <span id="page-23-1"></span>**4.3 INSTALLATION TOOLS**

The following are the tools you need to install the Gateway and its power junction box:

- 10 mm wrench
- gland wrench
- mini slot (flat) screwdriver
- Phillips head screwdriver

# <span id="page-23-2"></span>**4.4 BOX CONTENTS**

The Gateway and power junction box are shipped with the parts and components listed in the table below and shown in [Figure 10.](#page-24-0)

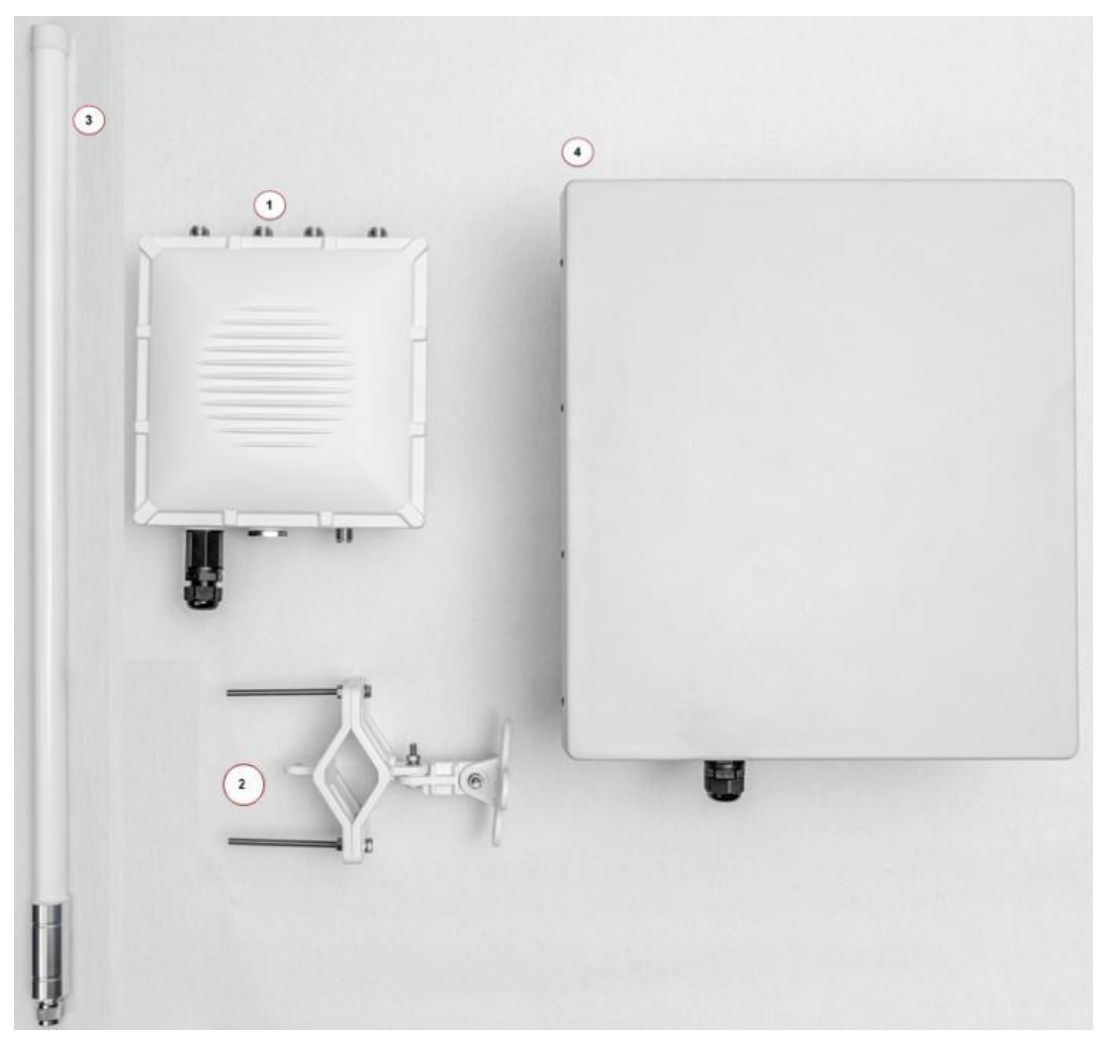

Figure 10: RSTAR Affinity Gateway Box Contents (standard options)

<span id="page-24-0"></span>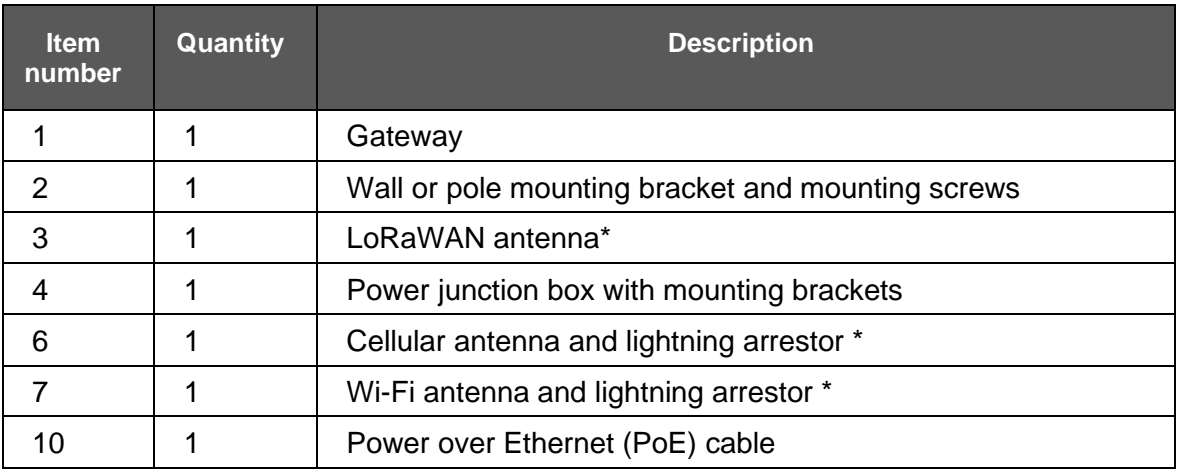

**NOTE:** Items with an asterisk (\*) are optional accessories.

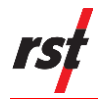

### <span id="page-25-0"></span>**4.5 INSTALL GATEWAY WITH POLE MOUNT OPTION**

This installation option uses the pole mount assembly for installations to poles with a diameter between 40 mm (1.5") and 120 mm (5.0").

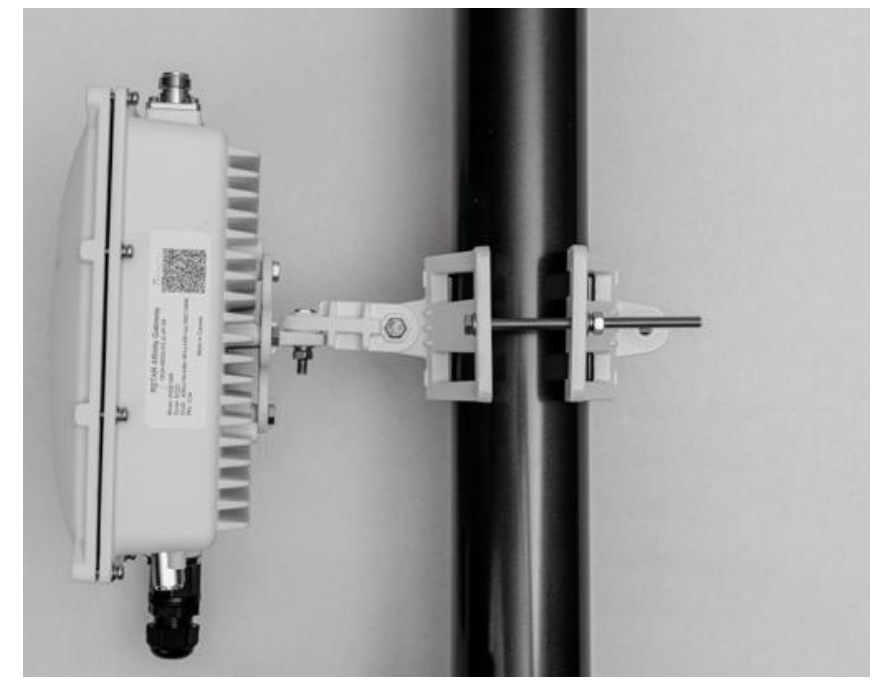

Figure 11: Pole Mount Option

<span id="page-25-2"></span>To install the Gateway using the pole mount, complete the following steps:

- **1.** Screw the mounting bracket to the back of the Gateway. Tighten the screws.
- **2.** Mount the pole bracket to the pole. Tighten the screws.
- **3.** Attach the Gateway to the pole bracket.
- **4.** Attach the antenna to the correct port as shown on the labels on the Gateway.

# <span id="page-25-1"></span>**4.6 INSTALL GATEWAY WITH WALL OR PANEL MOUNT OPTION**

This installation option uses the Gateway wall mount assembly for mounting to a metal wall plate or a wall. You will need to supply your own screws to install the Gateway mounting plate to the wall.

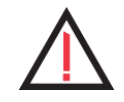

**CAUTION**: Ensure the screws can support the weight of the Gateway and antennas.

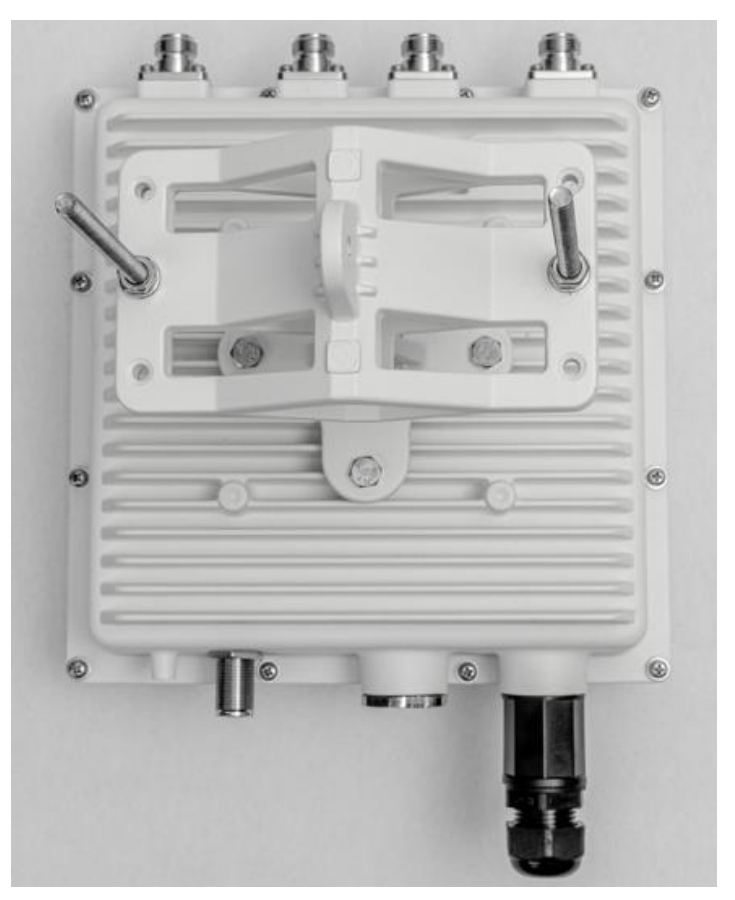

Figure 12: Mounting Bracket

<span id="page-26-1"></span>To install the Gateway using the wall or Panel mount, complete the following steps:

- **1.** Screw the wall bracket to the back of the Gateway. Tighten the screws.
- **2.** Attach the mounting plate to a wall using appropriate screws.
- **3.** Attach the Gateway to the wall or Panel mount. Tighten the screws.
- **4.** Attach the antenna to the correct port as shown on the labels on the Gateway.

# <span id="page-26-0"></span>**4.7 INSTALL ANTENNA**

To install an antenna to the Gateway, complete the following steps:

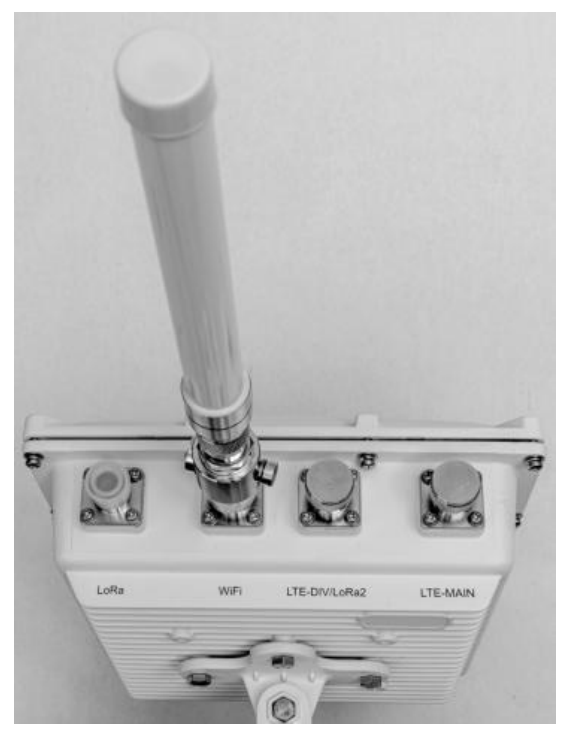

Figure 13: Antenna Port

- <span id="page-27-1"></span>**1.** Unscrew the antenna port cover found on top of the enclosure.
- **2.** Attach the wireless antenna.

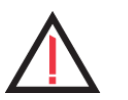

**CAUTION**: Make sure to attach the antenna to the correct antenna port as shown on the labels on the enclosure.

# <span id="page-27-0"></span>**4.8 INSTALL A POE CABLE**

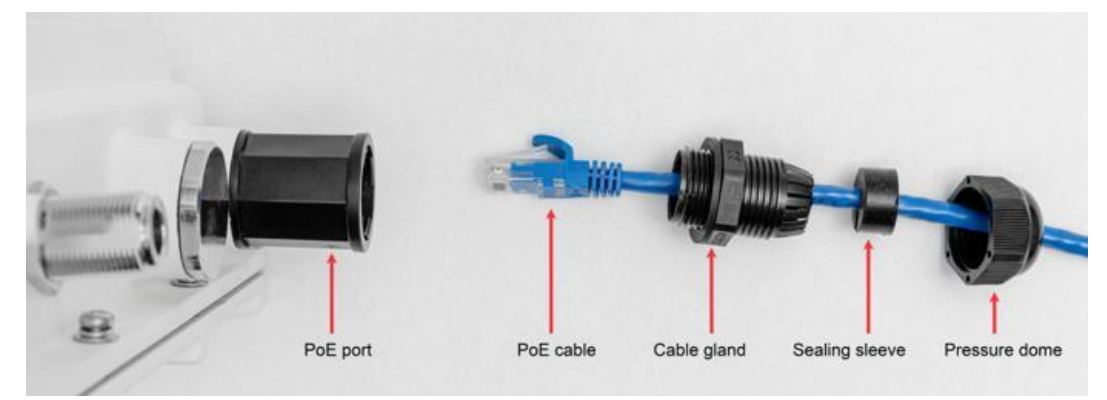

Figure 14: PoE Cable Installation Order

<span id="page-27-2"></span>To install a PoE cable on the Gateway, complete the following steps:

**1.** Unscrew the cable gland from the bottom of the Gateway.

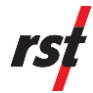

- **2.** Unscrew the pressure dome and remove the sealing sleeve.
- **3.** Insert the PoE cable through the pressure dome and cable gland. Clip the sealing sleeve onto the cable.
- **4.** Plug the PoE cable into the ethernet jack.
- **5.** Insert the sealing sleeve into the cable gland and screw the gland back to the Gateway.
- **6.** Screw the pressure dome back to the gland.
- **7.** Plug the other end of the ethernet cable to an ethernet outlet.

#### <span id="page-28-0"></span>**4.9 MOUNT THE POWER JUNCTION BOX TO A WALL**

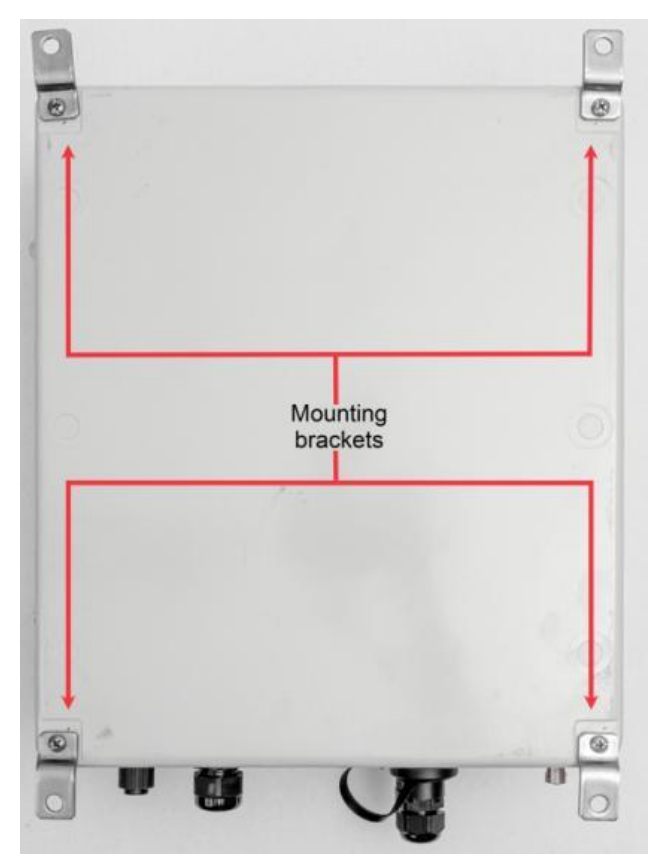

Figure 15: Power Junction Box Mounting Brackets

<span id="page-28-1"></span>To mount the Gateway's power junction box, complete the following steps:

- **1.** Screw the mounting brackets to the power junction box.
- **2.** Screw the mounting brackets to the wall.

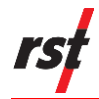

# <span id="page-29-0"></span>**4.10 INSTALL OPTIONAL COMPONENTS**

The following are optional components you can install in the power junction box to support the Gateway:

• grounding cable

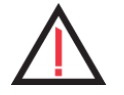

**CAUTION**: You will need to supply your own grounding cable. Ensure to use a grounding cable that is 14 AWG or thicker.

- network ethernet cable
- AC line cable
- fiberglass antenna mounting solution for outdoor setup
- Solar Panel and battery pack

### <span id="page-29-1"></span>**4.10.1 Install the Grounding Cable (Optional)**

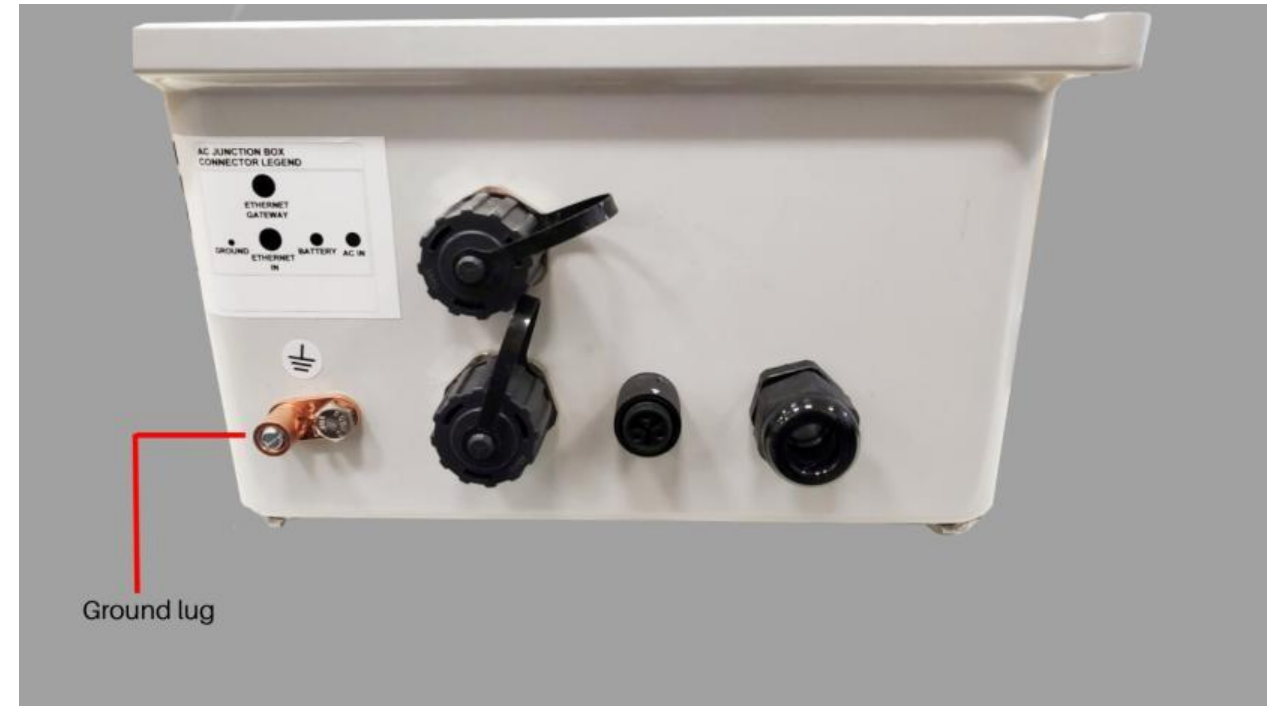

Figure 16: Power Junction Box Ground Lug

<span id="page-29-2"></span>To install the optional grounding cable, complete the following steps:

- **1.** Attach an appropriately sized grounding cable to the ground lug.
- **2.** Connect the opposite end of the cable to a grounding electrode.

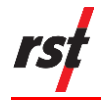

### <span id="page-30-0"></span>**4.10.2 Install the PoE Cable (Optional)**

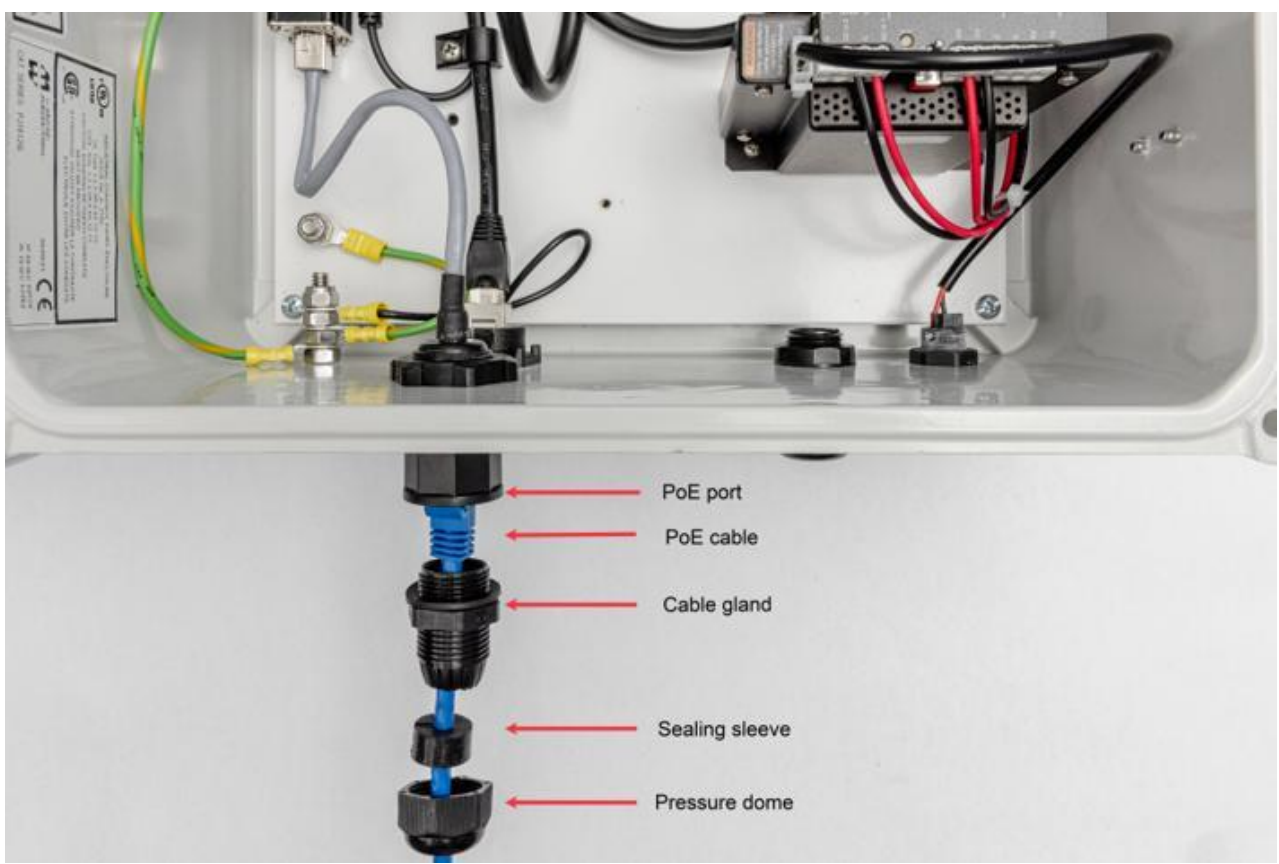

Figure 17: Power Junction Box Optional PoE Cable

<span id="page-30-1"></span>To install an optional PoE cable to the power junction box, complete the following steps:

- **1.** Unscrew the cable gland assembly from the bottom of the power junction box.
- **2.** Insert the ethernet cable through the pressure dome and cable gland. Clip the sealing sleeve onto the cable.
- **3.** Plug the cable into the ethernet jack.
- **4.** Insert the sealing sleeve into the cable gland and screw the gland back to the Gateway.
- **5.** Hand-tighten the pressure dome back to the gland.
- **6.** Plug the opposite end of the ethernet cable to the network router or switch.

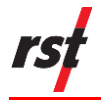

#### <span id="page-31-0"></span>**4.10.3 Install the AC Line Cable (if using AC power)**

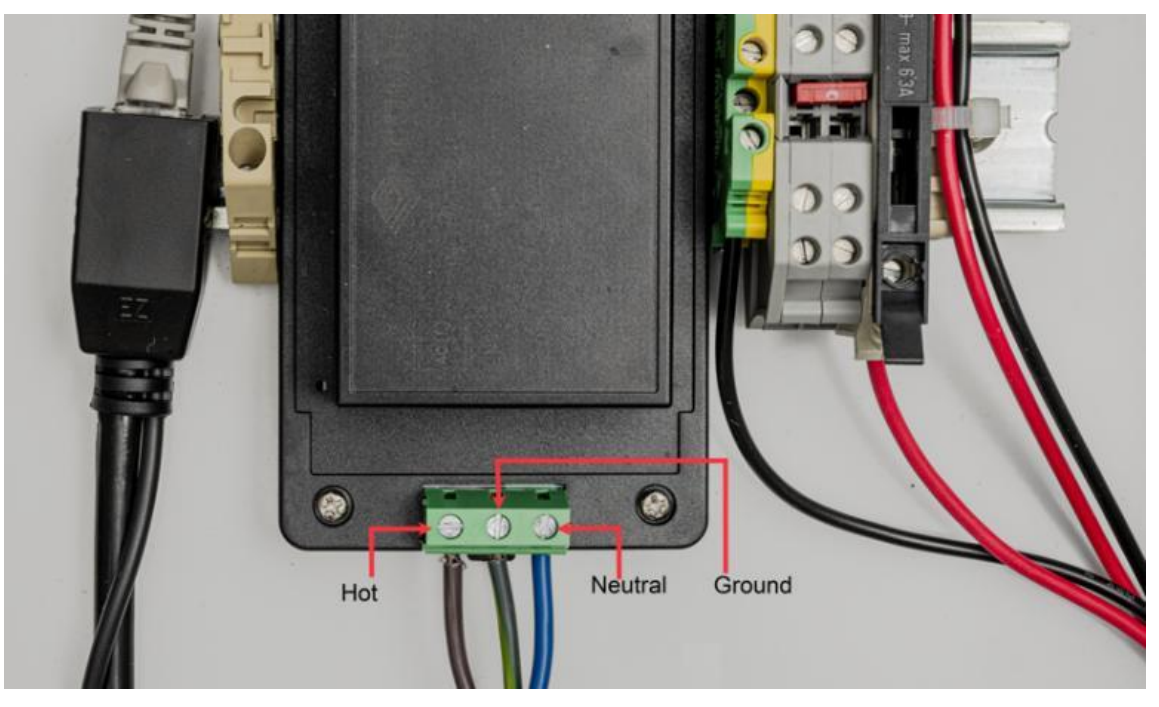

Figure 18: Power Junction Box Optional AC Line Cable

To install the optional AC line cable, complete the following steps:

<span id="page-31-2"></span>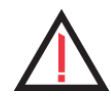

**CAUTION:** The 120/220V AC line has three conductors – hot, neutral, and ground. Refer to the diagram above and ensure proper wiring.

- **1.** Strip the insulation on the power cord to expose approximately 10 mm or 3/8 inches of conductor.
- **2.** Remove the 120/220V AC cable gland.
- **3.** Thread the 120/220V AC line through the gland until the conductors reach the power line terminal block.
- **4.** Insert the conductors into the terminal block and tighten with a screwdriver.
- **5.** Tighten the cable gland.
- **6.** Plug the power cable to a power outlet.

#### <span id="page-31-1"></span>**4.10.4 Install the Solar Panel and Battery Pack (if using Solar power)**

Installing the optional Solar Panel and battery pack is subject to many environmental variables. RST recommends consulting with a qualified technician familiar with DC and AC circuits on installation including grounding and positioning in a location with good Solar exposure for maximum sunlight.

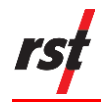

### <span id="page-32-0"></span>**4.10.5 Install the Fiberglass Antenna for Outdoor Setup (Optional)**

To install the optional fiberglass antenna mounting for an outdoor setup, complete the following steps:

- **1.** Install the Gateway using the pole or wall mount option.
- **2.** Mount the fiberglass antenna to the top of pole using the A-fix bracket kit.
- **3.** Unscrew the antenna port cover found on top of the enclosure.
- **4.** Connect the coax cable to the fiberglass antenna.

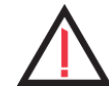

**CAUTION**: Make sure to attach the fiberglass antenna to the correct port as shown on the labels on the enclosure.

# <span id="page-32-1"></span>**5 COMMISSIONING PROCEDURES**

Commissioning the Gateway is typically completed during the initial installation. This one-time configuration and verification ensure that the networking features specific to your Gateway works correctly. You would also typically commission the Gateway before the RSTAR Affinity data logger. This means that the wireless telemetry between the Gateway and data logger won't be verified while commissioning the Gateway. Whenever feasible, RST recommends pre-staging the Gateway with the data logger.

### <span id="page-32-2"></span>**5.1 RSTAR AFFINITY GATEWAY IDENTIFICATION SHEET**

An identification sheet is included in each Gateway with the following information:

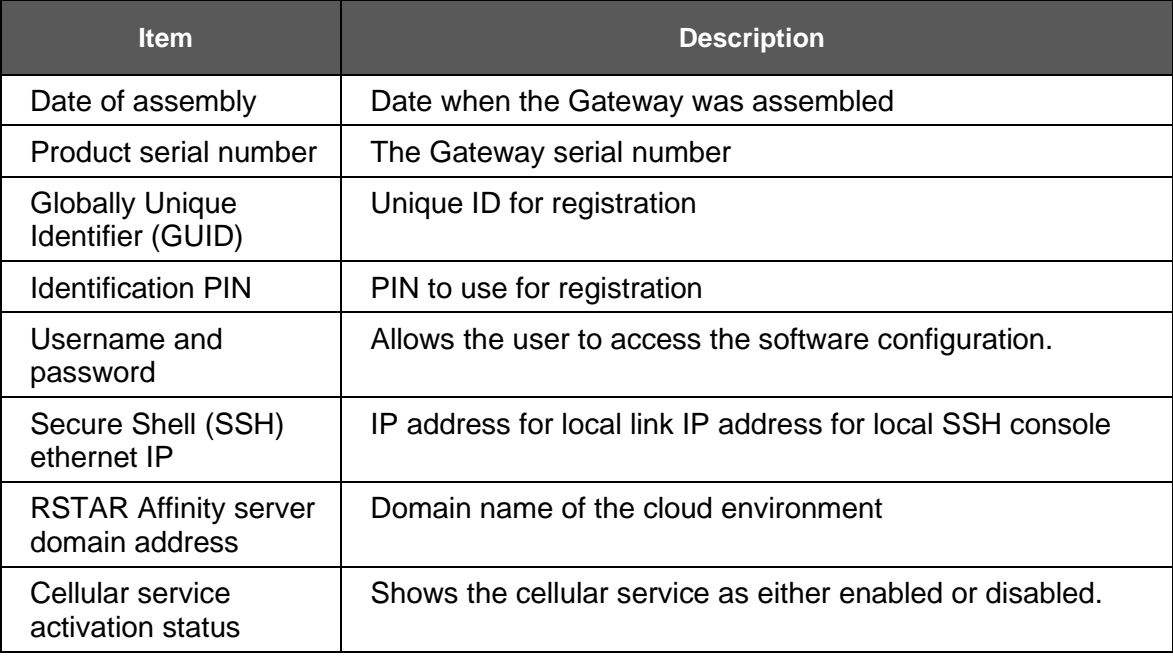

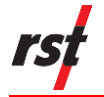

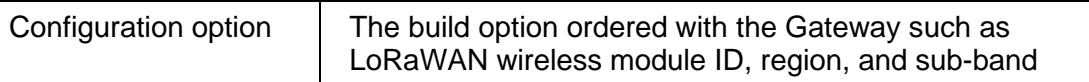

Table 9: Gateway Identification Sheet

### <span id="page-33-2"></span><span id="page-33-0"></span>**5.2 COMMISSIONING PRE-REQUISITES**

The following are the pre-requisites for commissioning the Gateway:

- computer (laptop or desktop) pre-loaded with Tera Term or HyperTerminal
- computer with an internet browser that can connect to the RSTAR Affinity dashboard server
- log in credentials to access the fleet management features on the RSTAR Affinity dashboard
- ethernet Cat 6 cable to connect the computer and the Gateway junction box ethernet port
- Wi-Fi access point SSID and password for systems with Wi-Fi as the primary network
- DHCP server available on the network for systems with ethernet as the primary network

**NOTE:** A network switch is required to allow the Gateway to connect to the server.

- a network firewall configured to permit traffic from network port 8883 (MQTTencrypted port) from the Gateway to the server
- RSTAR Affinity software installed on a server computer and connected to the network for an on-premises system. The Gateway must be on the same network
- traffic permitted from the RSTAR Affinity primary network to the internet for Azure cloud system

#### <span id="page-33-1"></span>**5.3 LINUX COMMANDS**

The Gateway runs the Yocto Project (a Linux distribution for embedded hardware). You must have a basic understanding of Linux and the console commands to commission the Gateway. Below are some sample commands.

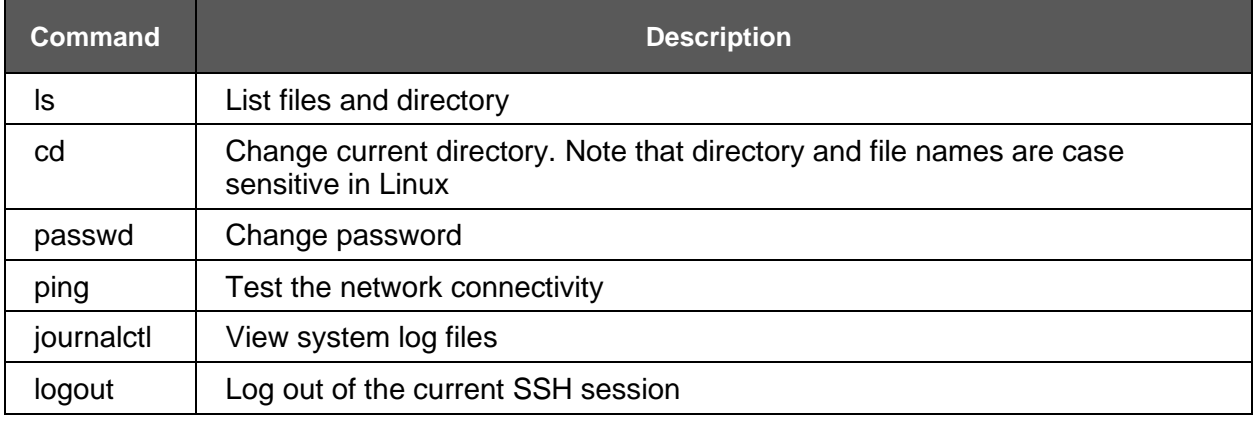

#### <span id="page-33-3"></span>Table 10: Common Linux Console Commands

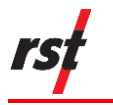

# <span id="page-34-0"></span>**5.4 SHELL SCRIPTS**

The Gateway uses pre-defined shell scripts to execute functions. Shell scripts are small computer programs that are executed from the SSH command line interpreter. They require the user to enter the full or relative path. Below are two examples of how to execute a shell script.

Example 1: Execute the **gw\_status.sh** script by entering the full path:

#### /opt/affinitygw/script/gw\_status.sh

Example 2: Execute the **gw\_status.sh** from the working directory /opt/affinitygw/script:

./gw\_status.sh

You can find the following shell scripts in the directory **/opt/affinitygw/script**.

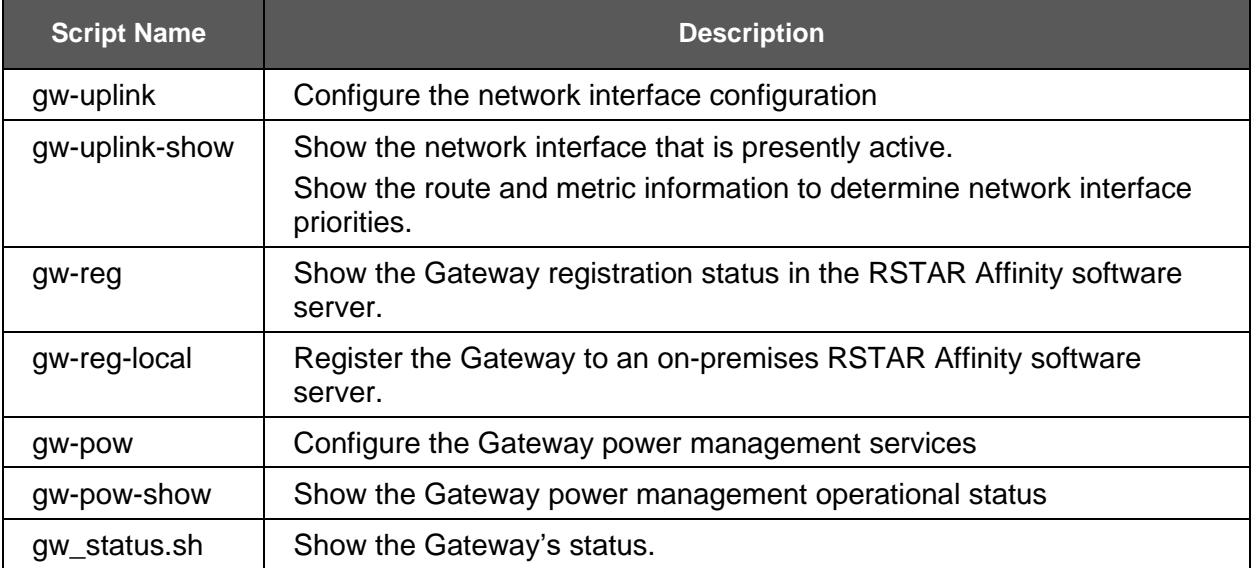

Table 11: Custom Shell Scripts Commands

# <span id="page-34-2"></span><span id="page-34-1"></span>**5.5 COMMISSION THE RSTAR AFFINITY GATEWAY**

The cloud or on-premises commissioning procedure may differ based on administrative policies, network equipment installation, and other factors. The following is the typical sequence of steps when commissioning a Gateway:

- access console from Secure Shell (SSH)
- change password (optional)
- configure network with RSTAR Affinity software (required)
- verify network settings
- register Gateway for use in an on-premises environment
- claim or add Gateway to a site
- log out from the console

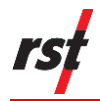

### <span id="page-35-0"></span>**5.5.1 Access Console from Secure Shell**

As the installer, you must configure and verify operation during commissioning. Because of the different operational parameters, some configurations are required to be uniquely configured for each Gateway. To allow on-site (local) configuration, you must log in to the Gateway using its local console connection. This commissioning step involves establishing an SSH console session to prepare the Gateway for operation.

The Gateway's factory setting is configured to use ethernet as the primary connection to access and configure the Gateway. The Gateway is assigned the IP address 169.254.0.0 as the static local link to ensure the Gateway can be accessed by a laptop or desktop computer directly connected to it. To access the SSH local console session, you need a laptop or desktop computer and an ethernet cable.

To access the SSH local console session, complete the following steps:

- **1.** Connect a Cat 6 ethernet cable to the ethernet port on a laptop or desktop computer.
- **2.** Connect the other end of the ethernet cable to the power junction box ethernet port.
- **3.** Turn on power on the junction box.
- **4.** Connect to the Gateway using Tera Term on your computer or a similar terminal emulator program.
- **NOTE**: PuTTY is currently incompatible as a terminal emulator for the Gateway.
	- **5.** On Tera Term or the terminal emulator program, select SSH as the connection method.
		- You will be prompted to enter the TCP/IP address or host name and port number.
	- **6.** Enter "**169.254.0.0**" for TCP/IP address or host name, and "**22**" for TCP port number.

When the SSH connection is established, a **>** symbol appears on the Command prompt on the SSH console.

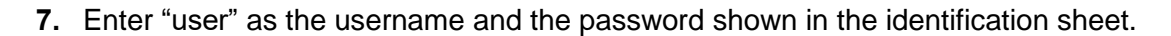

After logging into the SSH, a **\$** sign appears on the Command prompt on the console.

\$

>

You have successfully logged into the Gateway and have privileges to the Linux operating system.

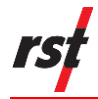

### <span id="page-36-0"></span>**5.5.2 Change Password (Optional)**

The default user password is uniquely generated by RST. You may change this default password during commissioning or at any time after.

To change the user's password, complete the following steps:

**1.** On the SSH console, in the Command prompt, type "passwd" and press **Enter**.

#### passwd

The console prompts for the old password.

Changing password for user Old password:

**2.** Enter your old password.

The console prompts for the new password.

New password: Re-enter new password:

**3.** Enter and re-enter a new password.

The message **Passwd: password changed** appears.

Passwd: password changed

**NOTE**: Make sure to keep or remember the new password and share with technicians who may need it.

#### <span id="page-36-1"></span>**5.5.3 Configure Network with RSTAR Affinity Software (Required)**

The Gateway network interface defines the network configuration to communicate with the RSTAR Affinity software. The Gateway connects to the RSTAR Affinity software using the following network routing options:

- ethernet (highest priority)
- Wi-Fi (medium priority)
- cellular (lowest priority)

The Gateway routes network traffic to the available network option with the higher priority. If ethernet is available, the Gateway routes network traffic according to the connection priority settings.

#### <span id="page-36-2"></span>**5.6 ETHERNET**

The Gateway ethernet interface is assigned to a static IP of **169.254.0.0**. This local link address requires you to connect a laptop or desktop computer to establish the initial SSH connection. In this configuration, communication is limited to a direct connection between a laptop or desktop computer and the Gateway.

If you use the ethernet as a networking option to the RSTAR Affinity software onpremises or cloud solution, you must change the ethernet interface from the static

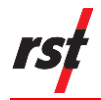

local link address (169.254.0.0) to either a dynamic IP or a static IP address available on the network.

### <span id="page-37-0"></span>**5.6.1 Topology**

The diagram below shows a typical ethernet topology for either a cloud or onpremises RSTAR Affinity software server environment. The diagram also shows that the SSH console access is available only from a router or switch on the local area network.

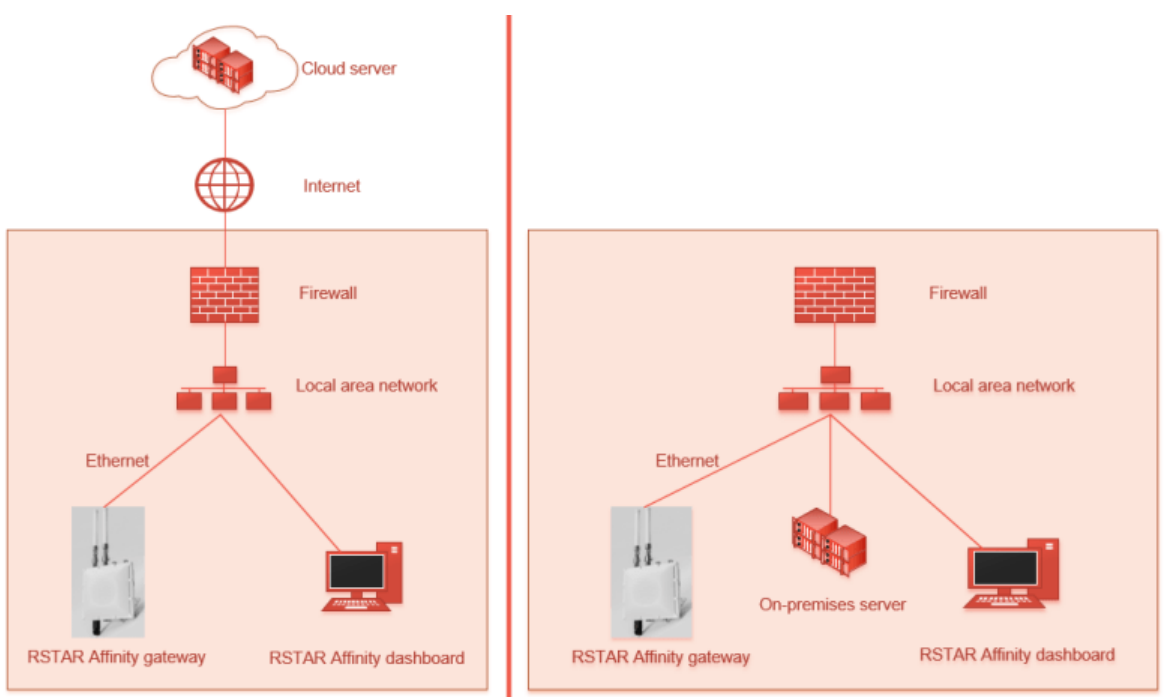

Figure 19: Ethernet Topology Diagram

### <span id="page-37-2"></span><span id="page-37-1"></span>**5.6.2 Set Up Ethernet Connection**

The Gateway's firmware is configured to use a static IP with an address of 169.254.0.0. Modifying the configuration will delete the current setting and cause the Gateway's SSH console to be inaccessible through the local link address 169.254.0.0. A local link is a network address valid only for communications within the network or the broadcast domain that the host is connected to.

If modified, the Gateway console can only be accessed through the static or dynamic IP address assigned to the Gateway.

To configure the Gateway with a static or dynamic IP, complete the following steps:

- **1.** The shell script **gw-uplink** with the argument "eth" specifies the configuration for the ethernet adapter. This script prompts the user to specify the following parameters:
	- Device on board device number (eth0 or eth1)
	- Address type static or dynamic IP addressing type (DHCP or static)
	- Autoconnect priority assigns priority level of this adapter (-999 = lowest,  $999 =$ highest)

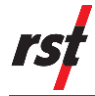

- Metric this parameter sets the ethernet adapter connection priority against the other available networking adapter such as the Wi-Fi and cellular
- IP/Mask static IP and mask\*
- Gateway Gateway IP address and mask\*
- DNS server DNS server IP address and mask\*

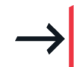

**NOTE:** Items marked with an asterisk (\*) means it is applicable only for static IP address type.

Run the shell script **gw-uplink** with the argument "eth" to specify the ethernet option.

#### ./gw-uplink eth

**2.** The script prompts for the device selection:

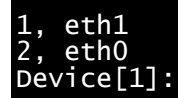

Enter "1" to select eth1 (ethernet adapter 1). Ethernet adapter 1 is for reserved for the local area network ethernet option and eth0 (ethernet adapter 2) is reserved for a specialized ISM radio.

**3.** The script prompts for the ethernet IP address type:

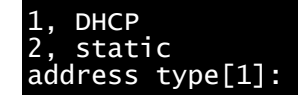

DHCP (Dynamic Host Configuration Protocol) is used to assign a dynamic IP address to the Gateway by the DHCP server. Select this option if the desired local network automatically assigns dynamic IP to network devices. The Gateway's MAC address can be displayed from the Linux command ifconfig. From this MAC address, the DHCP's assigned IP address can be cross referenced with the MAC address found in the Gateway's identification sheet.

Static is used to assign a static IPv4 address to the Gateway. Select this option to assign a fixed IP address that does not change, unique and assessable within the network addressing space.

**4.** The script prompts for the autoconnect priority.

#### Autoconnect-priority[0]:

This parameter prioritizes the auto connection between eth0 and eth1. The valid range of values ranges from -999 to 999. The ethernet adapter (eth0 or eth1) with the highest number is connected first upon boot up. The recommended setting is to leave this value at 0 when configuring eth0 or eth1.

**5.** The script prompts for the Metric.

Metric[default]:

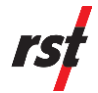

This parameter sets the ethernet adapter connection priority against the other available networking adapter such as the Wi-Fi and cellular. The Gateway connects with the highest priority adapter. The default interface metric is defined in [Table 12:](#page-39-2)  [Interface Metric,](#page-39-2) where  $0 =$  highest priority and  $999 =$  lowest priority.

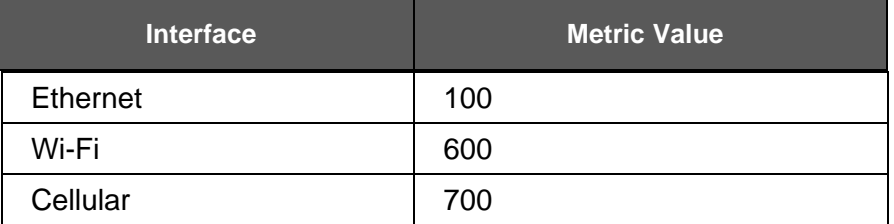

Table 12: Interface Metric

<span id="page-39-2"></span>**6.** For static IP address type, the script prompts for the Gateway IPv4 address.

#### IP/mask:

This IP assignment specifies the static IP address.

The static IP address must be unique on the network.

**7.** For static IP address type, the script prompts for the Gateway IP of the network/router.

#### Gateway:

This Gateway IP assignment specifies the Gateway IP address.

**8.** For static IP address type, the script prompts for the DNS server IP address.

#### DNS server:

The DNS server IP assignment specifies the DNS IP address.

### <span id="page-39-0"></span>**5.7 WI-FI**

The Gateway's Wi-Fi network adapter can be configured to connect to a Wi-Fi access point that supports the AES 256-bit encryption standard. The Wi-Fi access point must be able to route network traffic to the RSTAR Affinity software's cloud services through the internet or to the software's server on the on-premises solution.

#### <span id="page-39-1"></span>**5.7.1 Topology**

The diagram below shows a typical Wi-Fi topology for either a cloud or on-premises RSTAR Affinity software server environment.

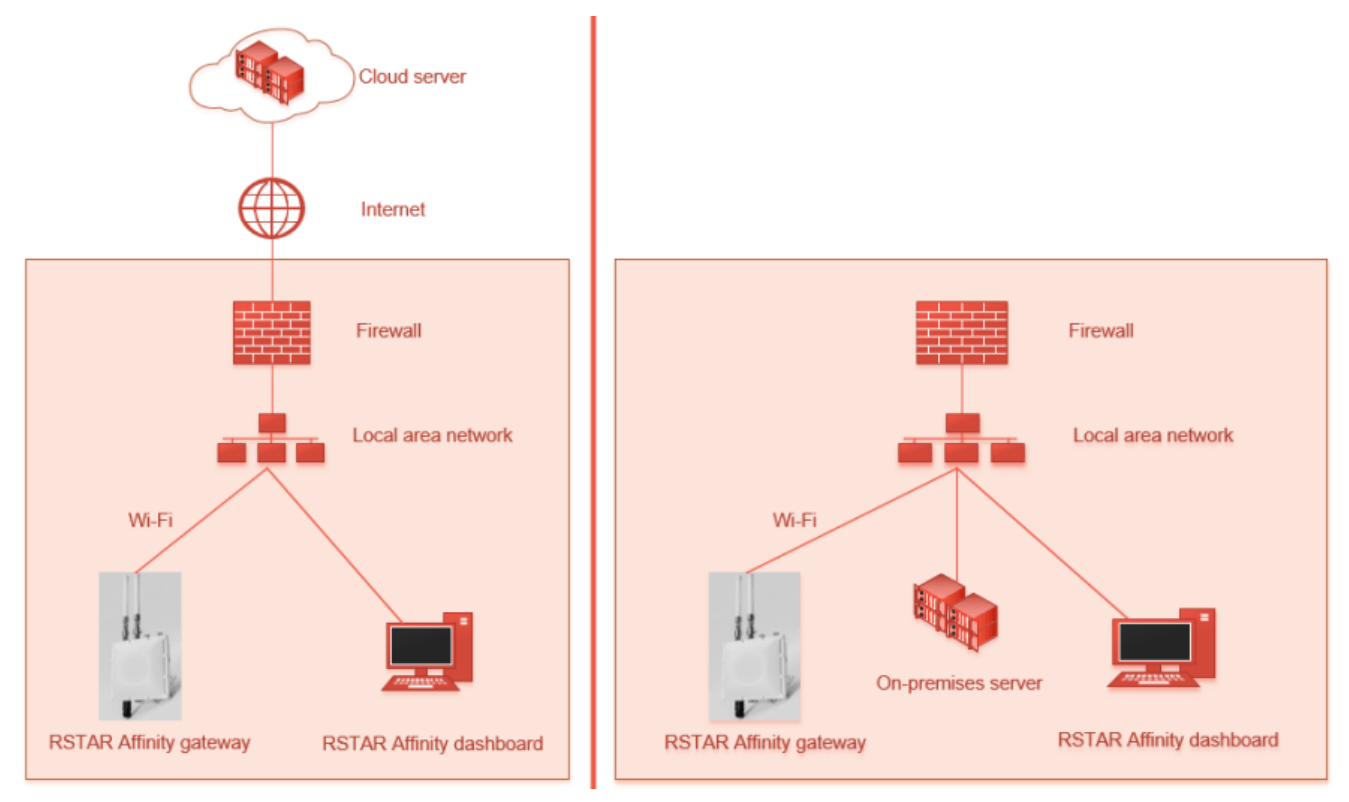

Figure 20: Wi-Fi Topology Diagram

# <span id="page-40-1"></span><span id="page-40-0"></span>**5.7.2 Set Up Wi-Fi Connection**

To configure the Gateway's Wi-Fi interface as a static or dynamic IP interface, complete the following steps:

- **1.** The shell script **gw-uplink** with the argument "wifi" specifies the configuration for the Wi-Fi adapter. This script prompts the user to specify the following parameters:
	- Device on board device number (wlan0 or p2p-dev-wlan0)
	- SSID name of the Wi-Fi wireless network name
	- Password password for the Wi-Fi wireless network
	- Autoconnect priority assigns priority level of this adapter (-999 = lowest,  $999 =$ highest)
	- Metric network priority metric defines the priority level of the metric
	- IP/Mask static IP and mask\*
	- Gateway Gateway IP address and mask\*
	- DNS server DNS server IP address and mask  $(*)$

**NOTE:** Items marked with an asterisk (\*) means it is applicable only for static IP address type.

Run the shell script **gw-uplink** with the argument "wifi" to specify the Wi-Fi option.

#### ./gw-uplink wifi

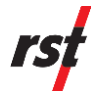

**2.** The script prompts for the device selection:

```
wlan0
   p2p-dev-wlan0
Device[1]:
```
Enter "1" to select wlan0 (wireless LAN adapter 0). The p2p-dev-wlan0 specifies the point-to-point WLAN which is not applicable for setting a Wi-Fi network connection.

**3.** The script prompts for SSID:

SSID:

Enter the Wi-Fi network Service Set Identifier (SSID) that supports the RSTAR Affinity network. The Wi-Fi SSID is the name assigned to the wireless network. This name is visible when scanning for a visible wireless network. Wi-Fi SSID is case sensitive.

**4.** The script prompts for the Wi-Fi adapter IP address type:

```
1, DHCP
   static
address type[1]:
```
This parameter is identical to ethernet configuration. Refer to section [5.6.2.](#page-37-1)

The script prompts for the autoconnect priority.

Autoconnect-priority[0]:

This parameter is identical to ethernet configuration. Refer to section [5.6.2.](#page-37-1)

**5.** The script prompts for the Metric.

Metric[default]:

This parameter is identical to ethernet configuration. Refer to section [5.6.2.](#page-37-1)

**6.** For static IP address type, the script prompts for the RSTAR Affinity Gateway IPv4 address.

IP/mask:

This parameter is identical to ethernet configuration. Refer to section [5.6.2.](#page-37-1)

**7.** For static IP address type, the script prompts for the Gateway IP of the network/router.

Gateway:

This parameter is identical to ethernet configuration. Refer to section [5.6.2.](#page-37-1)

**8.** For static IP address type, the script prompts for the DNS server IP address.

DNS server:

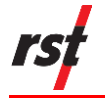

This parameter is identical to ethernet configuration. Refer to section [5.6.2.](#page-37-1)

After completing the configuration, the script will attempt to connect to the Wi-Fi access point. This typically takes less than 10 seconds. The connection status will be displayed.

#### <span id="page-42-0"></span>**5.8 CELLULAR**

The on-board cellular adapter is a 3G or 4G data modem with a factory-installed SIM card that you may activate as primary or back-up network connection. Although the Gateway comes with a factory-installed SIM card, you must confirm carrier service availability and network compatibility for your installation.

### <span id="page-42-1"></span>**5.8.1 Topology**

The diagram below shows a typical cellular network topology for either a cloud or onpremises RSTAR Affinity software server environment.

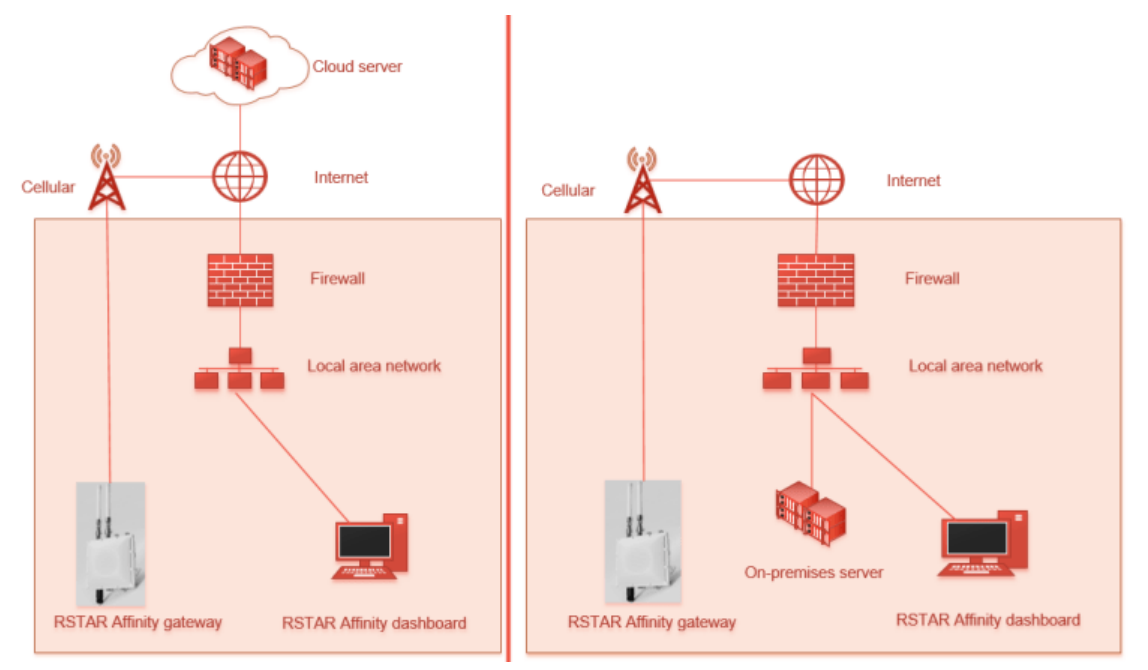

Figure 21: Cellular Topology Diagram

# <span id="page-42-3"></span><span id="page-42-2"></span>**5.8.2 Set Up Cellular Connection**

To configure the Gateway's cellular interface, complete the following steps:

- **1.** The shell script **gw-uplink** with the argument "gsm" specifies the configuration for the cellular modem. This script prompts the user to specify the following parameters:
	- APN Access Point Name to use specific to the sim card's access point
	- Metric network priority metric defines the priority level of the metric

Run the shell script **gw-uplink** with the argument "gsm" to specify the cellular option.

./gw-uplink gsm

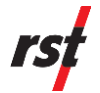

**2.** The script prompts for the access point name:

#### APN:

The access point name (APN) is the name of the Gateway between the mobile network and the internet. The APN is presented to the carrier to determine what kind of network connection should be created. The APN is mandatory for establishing a cellular network connection. The factory-installed sim card APN name is "globaldata.net".

**3.** The script prompts for the metric.

#### Metric[default]:

This parameter is identical to ethernet configuration. Refer to section [5.6.2.](#page-37-1)

#### <span id="page-43-0"></span>**5.8.3 Verify Network Settings**

Verify the network to ensure that the configured settings work by completing a network ping test. The server address is dependent on whether the RSTAR Affinity software is in a cloud or on-premises environment.

If using the RSTAR Affinity software on the cloud, ping to a reliable server on the internet such as 8.8.8.8 (google DNS server) using the SSH console command **ping 8.8.8.8.**

If using the RSTAR Affinity software on-premises, ping the RSTAR Affinity software server IP address using the SSH console command **ping <RSTAR Affinity software Server IP address>.**

A successful ping response shows the sequence number, time to live (TTL), and response time in milliseconds.

64 bytes from 8.8.8.8: seq=0 ttl=117 time=16.822 ms 64 bytes from 8.8.8.8: seq=1 ttl=117 time=16.005 ms 64 bytes from 8.8.8.8: seq=2 ttl=117 time=15.514 ms --- google.com.8 ping statistics --- 3 packets transmitted, 3 packets received, 0% packet loss round-trip min/avg/max = 15.514/16.113/16.822 ms

#### <span id="page-43-1"></span>**5.8.4 Register a Gateway (On-premises only)**

The RSTAR Affinity software may operate on either on-premises or cloud environments. The Gateway is factory-registered for the RSTAR Affinity software cloud platform with the domain name **rstaraffinity.cloud.** However, the Gateway may be re-configured for on-premises environments. This requires the Gateway to be registered to the specific on-premises RSTAR Affinity software endpoint.

Enter the following parameters to register the Gateway to an on-premises endpoint:

- Endpoint IP address IP address of the workstation where the on-premises RSTAR Affinity software resides.
- Endpoint administration username This is the same username (email) used when installing the RSTAR Affinity software on-premises system. This

username is unique to each organization. Consult with the system administrator.

• Endpoint administration password – This is the same password used when installing the RSTAR Affinity software on-premises system. Consult with the system administrator.

Registration is a one-time set up that should only be changed if the on-premises workstation IP, username, or password credential is changed. The registration process requires that the Gateway already has a networking interface established between the Gateway and the on-premises server.

Use the SSH console command **gw-reg-local** for on-premises Gateway registration.

./gw-reg-local

The script prompts for the Gateway's global unique identifier (GUID).

GUID[4074dcdo-5191-43c6-aa07-7020664a1b53]:

The Gateway displays its internal GUID. Do not change the GUID. Always press the **Enter** key to use the internally generated GUID.

The script prompts for the Gateway's serial number:

Serial Number[123456]:

Enter the serial number of the Gateway. The serial number is a 4 to 6-digit number printed on the product label on the Gateway.

The script prompts for the Gateway's PIN number:

PIN[1234]:

Enter the PIN of the Gateway. The PIN is a four-digit number used by the RSTAR Affinity software to authenticate the Gateway. The recommended PIN is 1234.

The script prompts for the RSTAR Affinity software log in endpoint path:

Northbound Login Endpoint[https://192.168.0.179/api/Auth/SignIn]:

Enter the full path of the log in request. The full path includes the IP address of the RSTAR Affinity software workstation.

The full path must be entered exactly as: **<https://xxx.xxx.xxx.xxx/api/Auth/SignIn>**. Incorrectly entering the endpoint information will result in errors.

The script prompts for the RSTAR Affinity software log in username:

Northbound Login username[mail@company.com]:

Enter the username (email) of the workstation. The username is the administration username that the administrator entered during the initial installation of the RSTAR Affinity software instance. The username is typically an email address available from the administration department or whoever first installed the RSTAR Affinity software.

The script prompts for the RSTAR Affinity log in password:

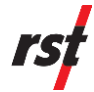

#### Northbound Login username[Pwd12345!!]:

Enter the password associated with the username.

The script prompts for the RSTAR Affinity registration endpoint path:

```
Northbound Registration 
Endpoint[https://192.168.0.179/api/Gateways/RegisterDevice]:
```
Enter the full path of the registration request. The full path includes the IP address of the RSTAR Affinity software workstation.

The full path must be entered exactly as:

**<https://xxx.xxx.xxx.xxx/api/Gateways/RegisterDevice>**. Incorrectly entering the endpoint information will result in errors.

Upon entering the registration endpoint information, the Gateway immediately commences the registration process with the RSTAR Affinity on-premises server over the networking interface. A series of connection message appears on the SSH console, ending with the message "Done".

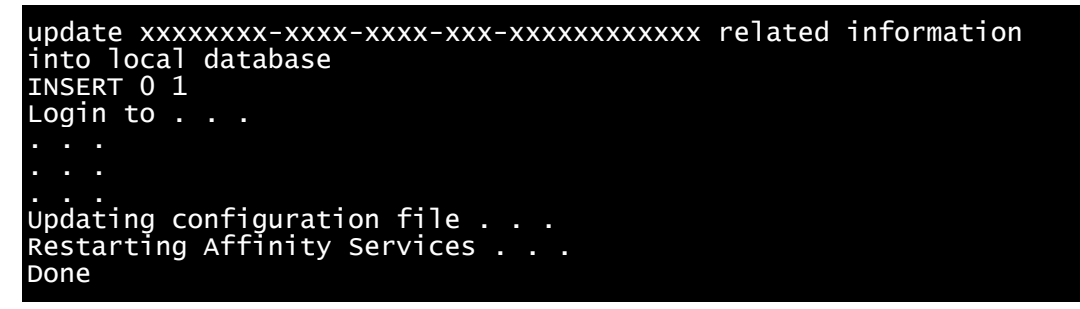

If the Gateway registration is unsuccessful, an error message appears. Repeat the process until the registration is successful.

#### <span id="page-45-0"></span>**5.8.5 Retrieve the GUID and PIN from a Gateway**

An RSTAR Affinity Gateway has a factory-assigned 128-bit globally unique identification number (GUID) that cannot be changed. It is on the product label and can also be found by running the SSH console command from the **/opt/affinity\_gw/script** directory.

./gw-info

The script displays the Gateway's GUID, and PIN number as shown in the example below.

```
Key | Value
***********Gateway General************
Version | V3-R1
GUID | 73c979cd-5232-441a-b0b9-03f62094efcd 
       PIN | 1234
```
Register the GUID on the RSTAR Affinity database before adding the Gateway to a site using the RSTAR Affinity software.

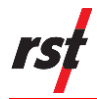

#### <span id="page-46-0"></span>**5.8.6 Claim or Add Gateway to a Site**

You must register the Gateway's GUID to the RSTAR Affinity software before you can add it to a site.

To register a Gateway to the RSTAR Affinity dashboard, complete the following steps:

- **1.** Make sure the Gateway is online and the network is verified to be operational as detailed in section [5.8.3.](#page-43-0)
- **2.** From your web browser, log in to the dashboard with the username and password assigned by your RSTAR Affinity administrator.
- **3.** Click the **Switch to** button on the top-left corner of the screen and select the site where you want to add the Gateway to.

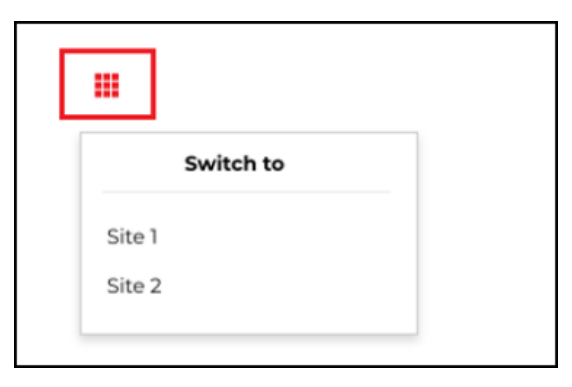

The site name appears on the header.

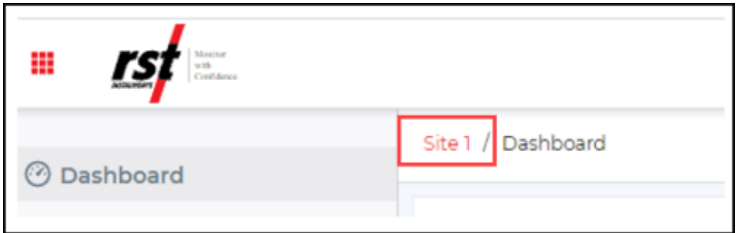

- **4.** Click **Fleet Management** and then click **Add a Gateway**.
	- The Enter Gateway Connection Code and PIN screen appears.

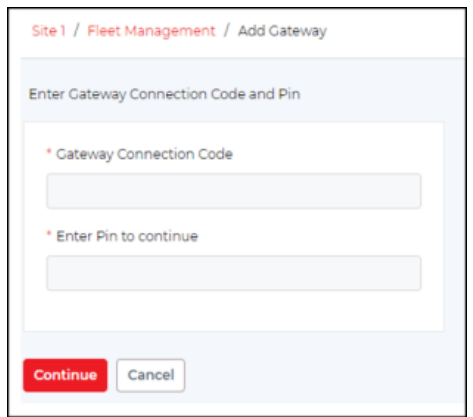

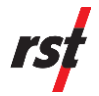

- **5.** Enter the 36-character Gateway GUID and four-digit PIN from completing Register a Gateway [for Use in On-Premises](#page-43-1) Environment (section [5.8.4\)](#page-43-1).
- **6.** Click **Continue** to add the Gateway to the site.
	- The Configure Gateway connection screen appears.

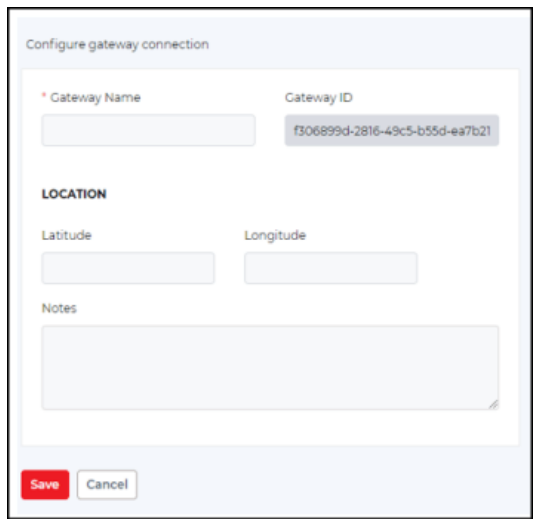

- **7.** Complete the following fields:
	- Gateway Name enter a user-friendly name to identify the Gateway
	- Latitude enter the Gateway's location latitude for the dashboard map view
	- Longitude enter the Gateway's location longitude for the dashboard map view
	- Notes enter notes to help identify the Gateway
- **8.** Click **Save**.
	- The claim status appears on the banner in the header. A green banner indicates a successful claim while a red banner indicates an error was detected. If an error is detected, repeat the claim process and ensure that the Gateway is operational and is network-connected to the RSTAR Affinity dashboard server.

### <span id="page-47-0"></span>**5.8.7 Set Up a Gateway Power Modes (Optional)**

The power management option allows the installer to configure the RSTAR Affinity Gateway to minimize power consumption. Enabling power management means the Gateway wakes up at time intervals synchronized with the RSTAR Affinity data logger's wake-up time intervals. Power management should be enabled for Gateways installed where power is supplied from a re-chargeable battery system.

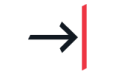

**NOTE**: The Gateway's factory setting is typically shipped with power management disabled.

The power management features allow you to access the features using SSH commands:

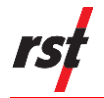

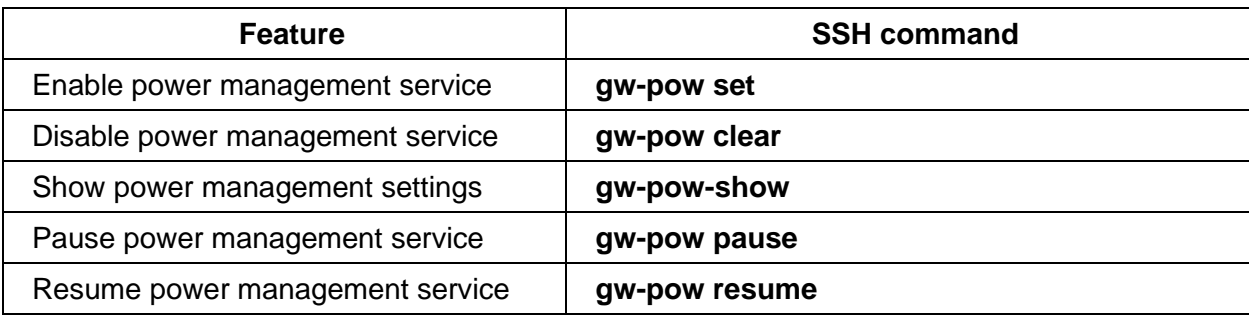

The following parameters are specific to each installation.

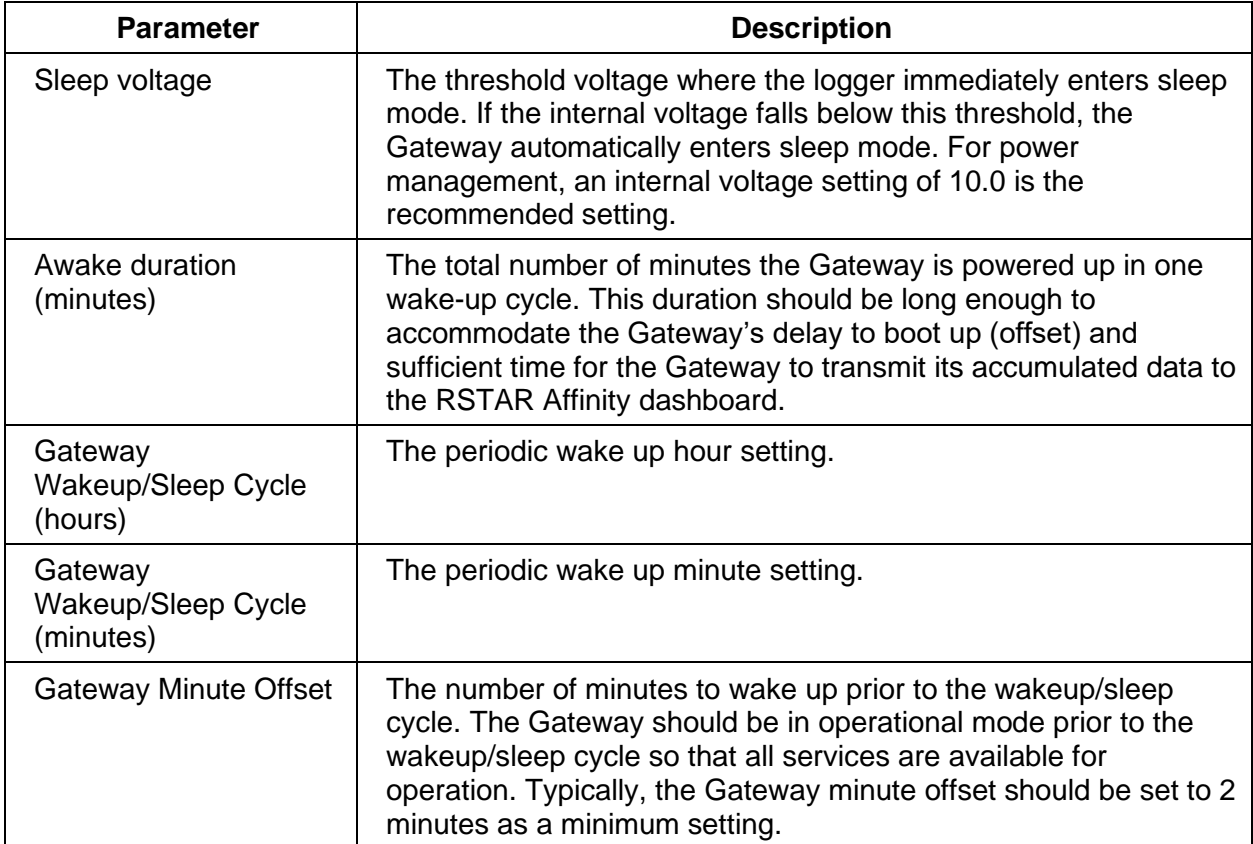

#### **Wake Up Cycle Example #1:**

All RSTAR Affinity data loggers are configured to wake up every 30 minutes and remain operational for 5 minutes. Below is the prescribed setting.

- Awake duration (minutes): 8
- Gateway Wakeup/Sleep Cycle(hours): 0
- Gateway Wakeup/Sleep Cycle(minutes): 30
- Gateway Minute Offset: 2

#### **Wake Up Cycle Example #2:**

All RSTAR Affinity data loggers are configured to wake up every 4 hours minutes and remain operational for 9 minutes. Below is the prescribed setting.

• Awake duration (minutes): 14

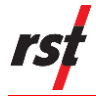

- Gateway Wakeup/Sleep Cycle(hours): 4
- Gateway Wakeup/Sleep Cycle(minutes): 0
- Gateway Minute Offset: 2

#### <span id="page-49-0"></span>**5.8.8 Enable Power Management Service**

To enable the Gateway's power management service, complete the following steps:

**1.** Run **gw-pow set** to specify the power management options.

#### ./gw-pow set

The script prompts for the sleep voltage.

Sleep voltage[11.5]:

**2.** Enter the sleep voltage threshold in volts.

The script prompts for the awake duration.

Awake duration(minutes)[5]:

**3.** Enter the awake duration ensuring that there is sufficient time to include the Gateway power up time (typically 2 minutes) and the Gateway data upload time (typically 3 minutes).

The script prompts for the Gateway wakeup/sleep cycle in hours.

```
Gateway Wakeup/Sleep Cycle(hours)[1]:
```
**4.** Enter the data logger's data hourly sampling.

If the data logger's data sampling interval is less than 1 hour, set this to 0.

The script prompts for the Gateway wakeup/sleep cycle in minutes.

Gateway Wakeup/Sleep Cycle(minutes)[0]:

**5.** Enter the data logger's data sampling in minutes.

If the data logger's data sampling interval is greater or equal to 1 hour, set this to 0.

The script prompts for the Gateway wakeup minute offset in minutes.

Wakeup Minute Offset[0]:

**6.** Enter the number of minutes that the Gateway should wake up before the data logger's sampling interval. The typical setting should be set to 2 minutes.

#### <span id="page-49-1"></span>**5.8.9 Disable Power Management Service**

To disable the Gateway's power management service, run **gw-pow clear**.

./gw-pow clear

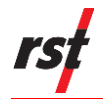

After disabling power management, the Gateway would remain in operational state indefinitely.

#### <span id="page-50-0"></span>**5.8.10 Pause Power Management Service**

Pausing the Gateway's power management services may help extend an active console session. To pause the Gateway's power management services, run **gw-pow pause**.

./gw-pow pause

After pausing power management services, the Gateway would remain in operational state indefinitely until power management is resumed or changed, or if the Gateway is powered off and on.

#### <span id="page-50-1"></span>**5.8.11 Resume Power Management Service**

You can only resume power management services on the Gateway if the service was previously paused. To resume the Gateway's power management services, run **gw-pow resume**.

./gw-pow resume

#### <span id="page-50-2"></span>**5.8.12 Show Power Management Service**

The show management state displays the status of the next wake-up time and the number of minutes remaining before the next scheduled wake up time. To show the Gateway's power management services, run **gw-pow show**.

./gw-pow-show

#### <span id="page-50-3"></span>**5.8.13 Log Out**

You must log out after completing an SSH console session to terminate the SSH session. To log out, on the SSH console, type the command **logout** and press **Enter.**

logout

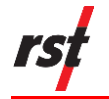

# <span id="page-51-0"></span>**6 MAINTENANCE AND REPAIR**

There is minimal requirement for maintenance for the Affinity Gateway and accessories.

### <span id="page-51-1"></span>**6.1 SAFETY ACCESSORIES**

Use the following equipment when handling the AGW2168 & Junction Boxes:

- **Gloves**
- Steel-toed boots
- Hardhat
- Safety glasses

### <span id="page-51-2"></span>**6.2 GENERAL MAINTENANCE GUIDELINES**

Below are the recommended maintenance guidelines:

- Routinely ensure all antennas and ethernet cable gland have been securely fastened on.
- Ensure there is no physical damage caused by external forces
- Clean the outer housing when necessary, using a soft cloth. If using a cleaner, ensure it will not react with aluminium.

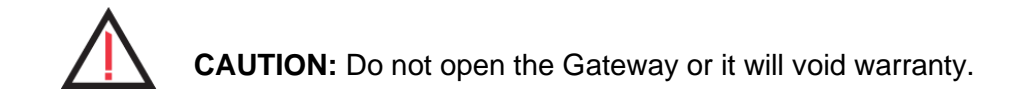

# **6.3 SOLAR AND AC JUNCTION BOX MAINTENANCE AND REPAIR**

<span id="page-51-3"></span>Required tools:

• Digital Multimeter

To perform maintenance, follow the instructions below:

- **1.** Open the lid of the Junction Box with a Phillips screwdriver.
- **2.** If using an AC Junction Box, unplug the external AC power cord. If using a Solar Junction Box, unplug the external Solar Panel cord(s).
	- a. Inspect the AC cord or Solar Panel cord(s) for damage.
	- b. Contact RST Instruments if a new connector is required.
- **3.** Turn OFF the charge controller.
- **4.** Open the enclosure of the 100Ahr battery.

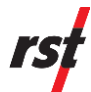

- **5.** Measure the voltage of the terminals.
	- a. If the voltage of the battery is 10.5 V or less, changing the battery is required.
	- b. The batter should be approximately 12 V for good status.
- **6.** Remove the battery connector from the Junction Box and inspect the connector for any damage.
	- a. Contact RST Instruments if a new connector is required.
- **7.** Re-plug the battery connector back into the Junction Box battery port.
- **8.** Turn on the charge controller to test if the battery powers ON the Gateway.
	- a. Measure the output of the Charge Controller. It should be approximately 12-13 V.
	- b. Check if the Gateway powers ON and comes online. If the Gateway does not turn ON, a new battery may be required. Check if any fuses are blown.
- **9.** Re-plug the AC Plug or Solar connector and measure the voltage on charge controller G and DC IN 1 or DC IN 2.
	- a. The input will be approximately 24 V DC for AC power.
	- b. The input will vary for the Solar Panels depending on sunlight (up to 18.73 V).
- **10.** Ensure the Ethernet connectors are not damaged.

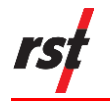

# <span id="page-53-0"></span>**6.4 REPLACING EXTERNAL 12 V – 100AHR LEAD ACID BATTERY – AC OR SOLAR JUNCTION BOX**

If the 100 Ahr battery needs to be replaced, contact RST Instruments for a new battery.

Follow the instructions below to replace the 100 Ahr battery:

- **1.** Unplug the connector from the Junction Box to the battery.
- **2.** Open the battery enclosure.
- **3.** Disconnect the internal cables from the terminals.
- **4.** Remove the battery from the enclosure.

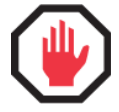

**WARNING**: Battery weighs 67.5 lbs. / 30.6 kg. Use correct lifting techniques and wear steel-toed boots.

- **5.** Replace the old battery with the new battery and reconnect the battery terminals.
- **6.** Close the battery enclosure and reconnect the battery.
- **7.** To test proper functioning, remove the AC plug or Solar Panel plug. The Gateway should still be powered via the battery. Check online to see the status of the Gateway.

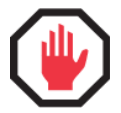

**WARNING**: Follow local laws and regulations of your region for battery disposal.

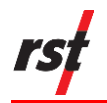

#### Appendix A RSTAR AFFINITY GATEWAY **SPECIFICATIONS**

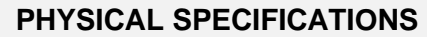

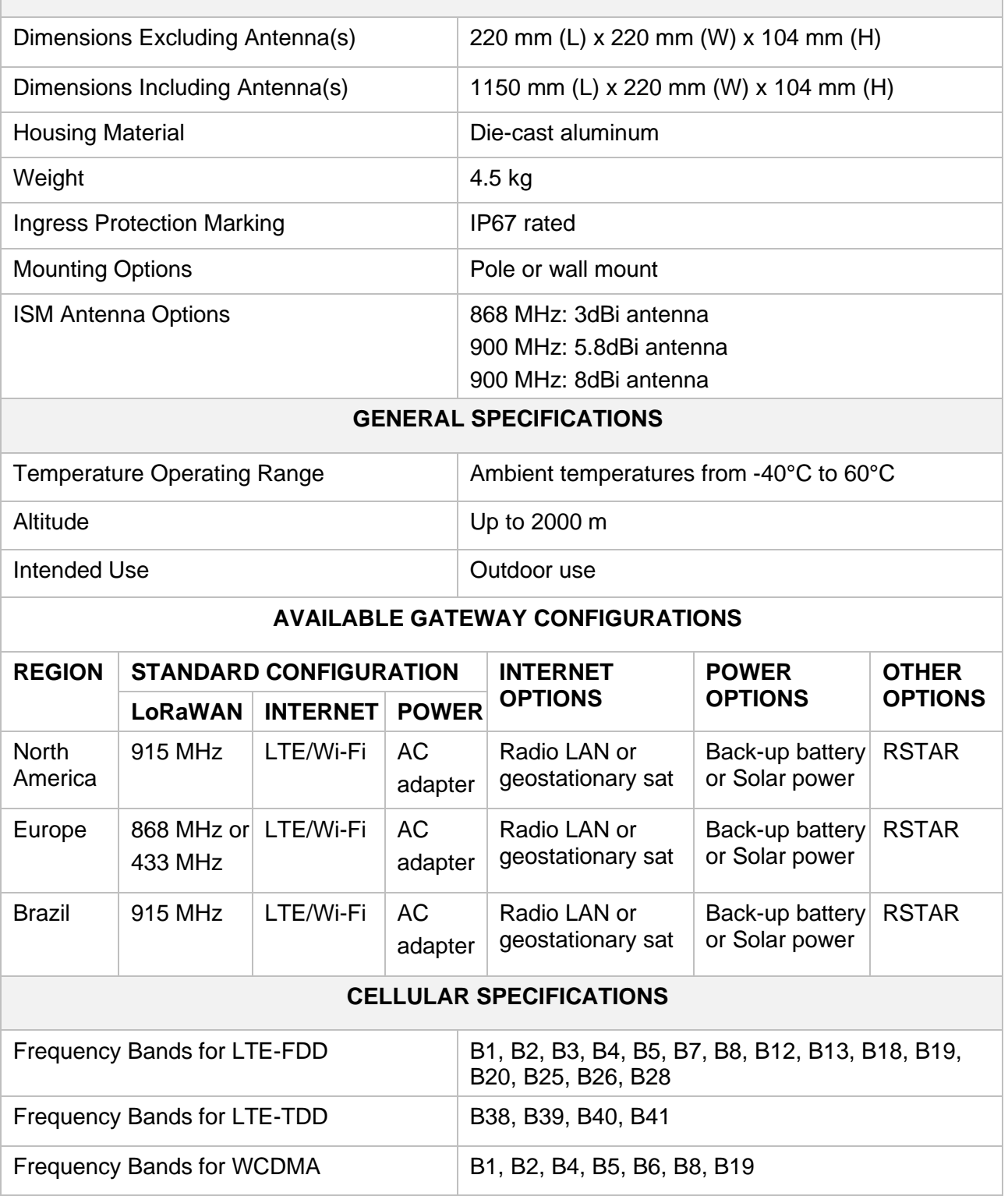

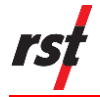

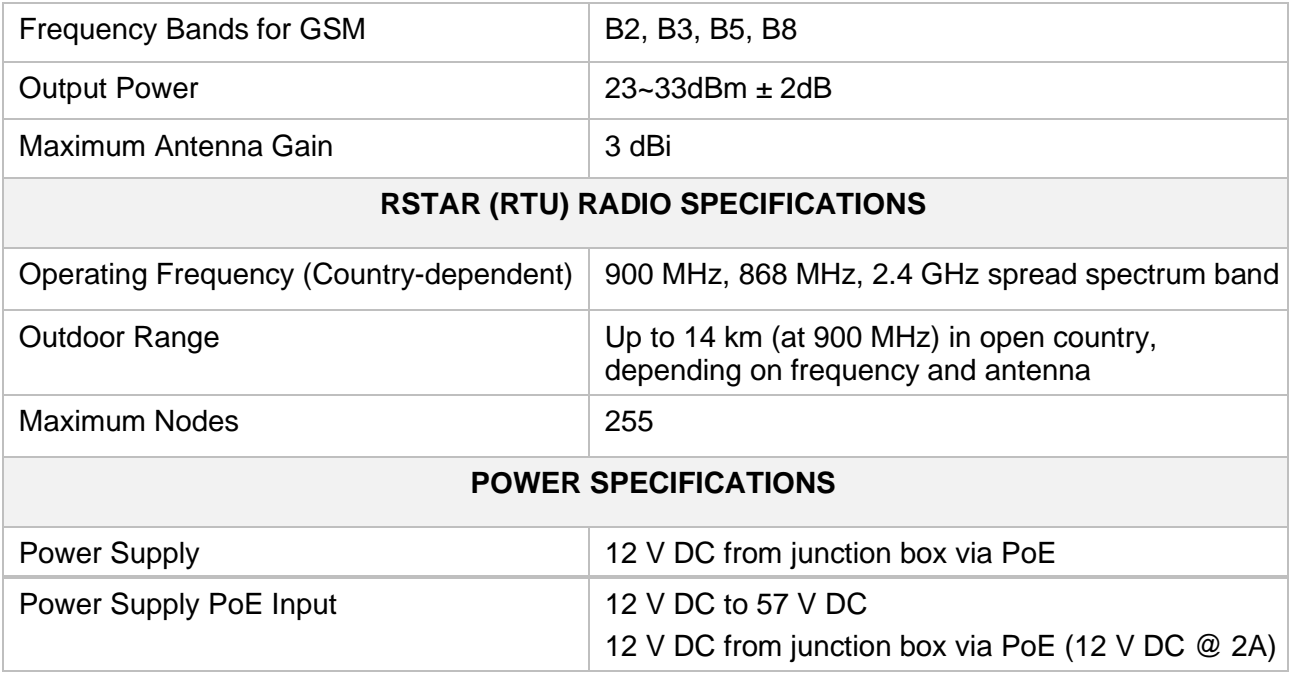

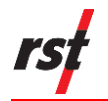

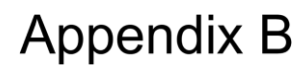

# RSTAR AFFINITY JUNCTION BOX **SPECIFICATIONS**

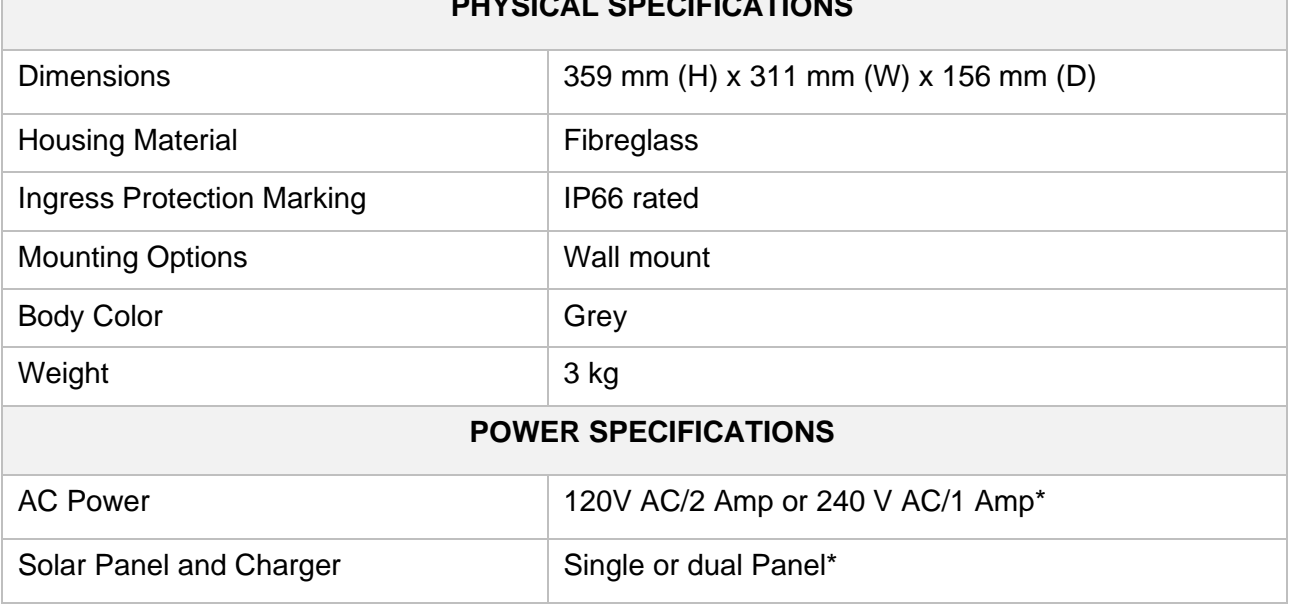

**PHYSICAL SPECIFICATIONS**

Items marked with an asterisk (**\***) are factory configuration.